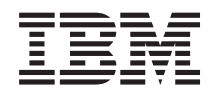

Systemy IBM - iSeries Zarządzanie systemami Podstawowe operacje w systemie

*Wersja 5 Wydanie 4*

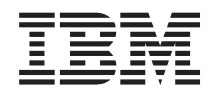

# Systemy IBM - iSeries Zarządzanie systemami Podstawowe operacje w systemie

*Wersja 5 Wydanie 4*

#### **Uwaga**

Przed zastosowaniem tej informacji o produkcie należy się zapoznać z ["Uwagi",](#page-48-0) na stronie 43.

#### **Wydanie szóste (luty 2006)**

To wydanie dotyczy Wersji 5 Wydania 4, Modyfikacji 0 produktu IBM i5/OS (numer produktu 5722-SS1) i wszystkich kolejnych wydań i modyfikacji, chyba że w nowych wydaniach zaznaczono inaczej. Wersja ta nie działa na wszystkich modelach komputerów z procesorem RISC ani na modelach z procesorem CISC.

**© Copyright International Business Machines Corporation 1998, 2006. Wszelkie prawa zastrzeżone.**

# **Spis treści**

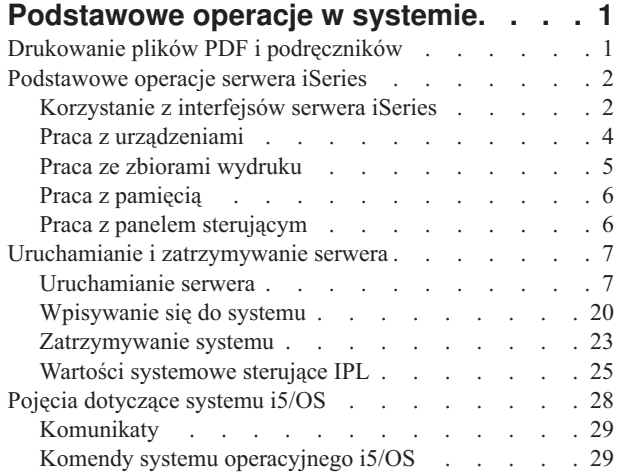

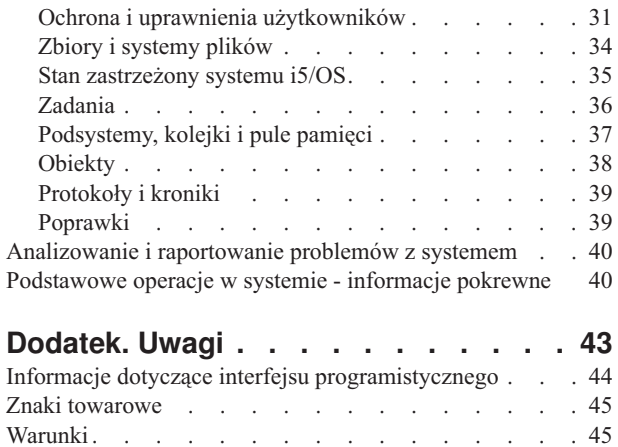

# <span id="page-6-0"></span>**Podstawowe operacje w systemie**

Serwer iSeries jest wszechstronnym, stabilnym i łatwym w obsłudze systemem. Jednak istnieje wiele funkcji i opcji tego środowiska, które są specyficzne dla IBM i systemu iSeries, więc mogą nie być one znane użytkownikom bardziej obeznanym z systemami operacyjnymi Windows lub UNIX.

Ta sekcja przedstawia niektóre z głównych pojęć i zadań wymaganych dla podstawowych operacji serwera iSeries. Wiele z niżej wymienionych sekcji zawiera wprowadzenie i przykłady oraz sugeruje, z jakiego źródła można uzyskać bardziej szczegółowe lub zaawansowane informacje.

**Uwaga:** Za pomocą przykładów kodu akceptowane są warunki ["Informacje](#page-45-0) dotyczące kodu oraz licencji" na stronie [40.](#page-45-0)

# **Drukowanie plików PDF i podręczników**

Aby przejrzeć lub pobrać wersję PDF, należy skorzystać z poniższych informacji.

Aby wyświetlić lub pobrać dokument w formacie PDF, wybierz [Podstawowe](rzal2.pdf) operacje w systemie (około 565 KB).

- v Rozwiązania dotyczące pamięci (177 kB) zawiera następujące tematy:
	- Obiekty
	- Dyski
	- Taśmy
	- Urządzenia optyczne
	- Sieciowe obszary pamięci
- Panel sterujący (335 kB) zawiera następujące tematy:
	- Pojęcia dotyczące panelu sterującego
	- Konfigurowanie panelu sterującego
	- Dostęp do funkcji panelu sterującego
	- Instrukcje i opis funkcji panelu sterującego
	- Korzystanie z funkcji API zdalnego panelu sterującego

## **Zapisywanie plików PDF**

Aby zapisać plik PDF na stacji roboczej w celu jego dalszego wykorzystania:

- 1. Otwórz PDF w swojej przeglądarce (kliknij powyższy odsyłacz).
- 2. Kliknij opcje zapisywania pliku PDF w wybranym katalogu.
- 3. Przejdź do katalogu, w którym ma być zapisany plik PDF.
- 4. Kliknij **Zapisz**.

|

## **Pobieranie programu Adobe Reader**

Aby przeglądać lub drukować dokumenty zapisane w formacie PDF, w systemie musi być zainstalowany program |

- Adobe Reader. Darmową kopię programu można pobrać ze strony WWW firmy Adobe [Adobe](http://www.adobe.com/products/acrobat/readstep.html) Web site |
- | (www.adobe.com/products/acrobat/readstep.html)

# <span id="page-7-0"></span>**Podstawowe operacje serwera iSeries**

Procedury i informacje dodatkowe dotyczące najczęściej uruchamianych zadań systemu.

Serwer iSeries został skonstruowany tak, aby przy niewielkim wysiłku włożonym w jego stabilne działanie i zapoznaniu się z jego podstawowymi funkcjami działał poprawnie, a większość rutynowych procedur była wykonywana szybko i w prosty sposób. Odnośne sekcje zawierają informacje dotyczące najczęściej wykonywanych zadań systemu.

# **Korzystanie z interfejsów serwera iSeries**

W zależności od rodzaju połączenia z serwerem iSeries oraz zadania, które trzeba wykonać, można wybrać jeden z kilku dostępnych interfejsów serwera iSeries. Ta sekcja zawiera informacje na temat dostępu i korzystania z programu iSeries Navigator, interfejsu znakowego i klientów bezprzewodowych.

Istnieją dwa sposoby dostępu do serwera iSeries - z interfejsów znakowych na podłączonej konsoli lub z sesji emulatora i graficznego interfejsu użytkownika w programie iSeries Navigator. Rodzaj wybranego interfejsu zależy od typu połączenia z serwerem iSeries oraz zadania, które ma być wykonane. Temat ten wyjaśnia, w jaki sposób uzyskać dostęp do serwera iSeries z poziomu interfejsu znakowego oraz opisuje pewne funkcje tej metody dostępu.

## **Interfejs znakowy**

Interfejs znakowy, dostępny z poziomu większości sesji emulatora lub konsoli, może wydać się nieprzyjazny dla użytkowników bez doświadczenia w pracy z serwerem iSeries. Temat ten wyjaśnia, w jaki sposób nawigować menu systemu i5/OS i zawiera kilka sugestii dotyczących korzystania z tego interfejsu.

Interfejs znakowy jest dostępny z większości konsoli oraz sesji emulatorów podłączonych do serwera iSeries i udostępnia więcej funkcji niż inne interfejsy. Początkowo ten rodzaj interfejsu może wydać się niezbyt przyjazny, jednak jest kilka prostych metod, które ułatwią pracę nowym użytkownikom. Zawiera on również opartą na menu hierarchię zadań, które pozwalają na proste odszukanie wymaganej funkcji.

Interfejs znakowy ma trzy podstawowe ekrany: nawigacyjny, wejściowy oraz informacyjny. Ekran nawigacyjny zwykle składa się z listy dostępnych opcji oraz z wiersza komend. Elementy te można wykorzystać do odszukania informacji lub zadań serwera iSeries oraz do wprowadzenia komend CL. Ekrany wejściowe są dostępne, gdy system operacyjny wymaga wprowadzenia informacji przez użytkownika. Należy ich używać do wprowadzania lub zmiany informacji. Ekrany informacyjne służą do wyświetlania informacji o serwerze i nie zezwalają na żadną interakcję.

## **Odszukiwanie funkcji lub zadań**

Wszystkie zadania serwera są zorganizowane w kategorie dostępne przez menu główne. Aby odnaleźć poszukiwaną funkcję, można dokonać wielu wyborów w celu przemieszczenia się po hierarchii menu. W zależności od strategii ochrony, ograniczeń ustawionych przez administratora systemu oraz aktywnego profilu użytkownika, różni użytkownicy mogą mieć dostęp do różnych opcji menu. Po odszukaniu opcji menu, której użytkownik chce użyć, w wierszu komend **Wybór lub komenda** znajdującym się u dołu ekranu można wprowadzić polecenia. Wiele ekranów menu ma nazwę, która jest pokazana w lewym górnym rogu ekranu. Umożliwia to dostęp do danego ekranu za pomocą komendy GO i następującą po niej nazwą menu. Na przykład wydanie komendy GO JOB powoduje wyświetlenie menu Zadania (Jobs):

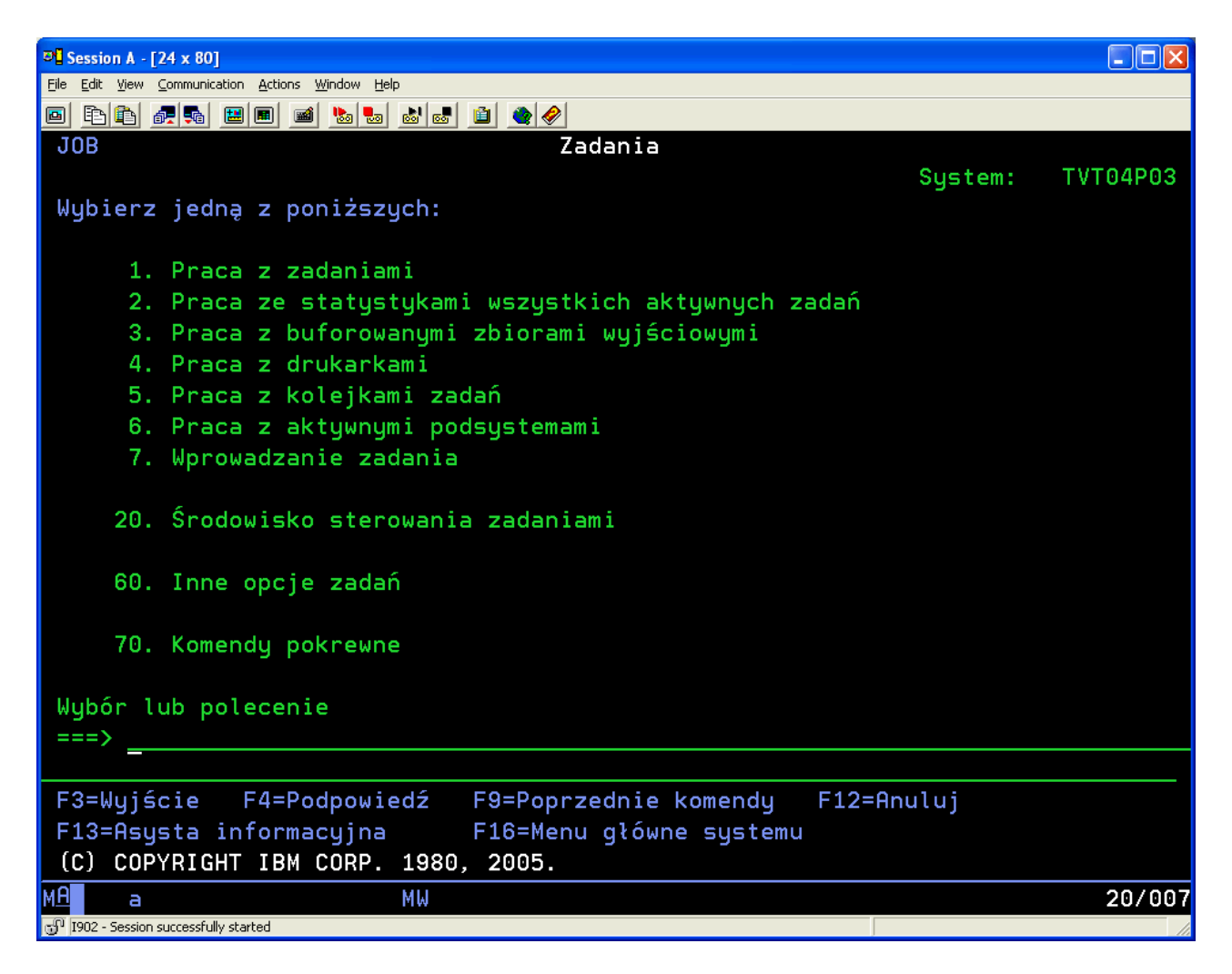

## **Uzyskiwanie pomocy**

Interfejs znakowy udostępnia kilka sposobów asystowania użytkownikom. Dla większości ekranów po naciśnięciu klawisza Help (Pomoc) lub F1 dostępna jest pomoc elektroniczna. Często pomoc można uzyskać dla poszczególnych pól lub elementów przez najechanie na nie kursorem i naciśnięcie klawisza Help (Pomoc) lub F1. Podczas wprowadzania danych pomoc można uzyskać po wprowadzeniu znaku ? w polu danych. Można także kontrolować liczbę oraz rodzaj informacji wyświetlanych na ekranie, przez zmianę poziomu asysty, co można zrobić za pomocą klawisza funkcyjnego wskazanego u dołu ekranu. Poziom asysty określa wersję ekranu widzianą przez użytkownika. Wiele ekranów systemu posiada dwie różne wersje:

- v Wersja *podstawowa poziomu asysty* zawierająca mniej informacji, w której nie jest stosowana terminologia techniczna.
- v Wersja *średniozaawansowana poziomu asysty* zawierająca więcej informacji, w której stosowana jest terminologia techniczna.

Niektóre pola i funkcje dostępne są tylko w konkretnej wersji ekranu. Instrukcje informują użytkownika, która wersja jest przez niego używana. Zmiana poziomu asysty z jednego na drugi możliwa jest poprzez użycie klawisza F21 (Wybór poziomu asysty). Klawisz F21 nie jest dostępny na wszystkich ekranach.

W sekcji Połączenie z iSeries dostępne są informacje, które mogą być pomocne w zrozumieniu różnic pomiędzy opcjami interfejsów oraz instrukcje na temat efektywnego korzystania z interfejsów.

<span id="page-9-0"></span>Dla serwerów iSeries dostępnych jest wiele interfejsów, których użycie zależy od typu połączenia i potrzebnych funkcji. Ten temat zawiera informacje i wymagania dotyczące korzystania z konsoli, interfejsów bezprzewodowych oraz programu iSeries Navigator.

#### **Pojęcia pokrewne**

Połączenie z serwerem iSeries

"Komendy systemu [operacyjnego](#page-34-0) i5/OS" na stronie 29

System i5/OS korzysta z komend języka CL do interpretowania instrukcji użytkowników. Należy zapoznać się z podstawowymi zasadami używania komend języka CL oraz warunkami uzyskiwania dla nich szczegółowej pomocy.

# **Praca z urządzeniami**

Większość sprzętu podłączonego do serwera iSeries jest uważana za urządzenia. Ta sekcja zawiera informacje na temat ustawiania i konfigurowania urządzeń oraz konfiguracji systemu.

Urządzenie jest elementem wyposażenia, które jest podłączone do systemu. Pod nazwą urządzenie rozumiany jest sprzęt, taki jak procesory wewnętrzne, porty i adaptery, napędy, urządzenia komunikacyjne, stacje robocze i drukarki. Aby zarządzać tymi urządzeniami, system operacyjny grupuje je według typów, na przykład stacje robocze lub napędy optyczne (napędy CD-ROM) i identyfikuje określone urządzenie na podstawie jego nazwy zasobu. Większości urządzeń wewnętrznych, takich jak procesory, adaptery i porty, system operacyjny przypisuje nazwę zasobu automatycznie. W przypadku większości urządzeń zewnętrznych i niektórych wewnętrznych urządzeń pamięci masowej serwer iSeries zarządza komunikacją z urządzeniami za pomocą kontrolerów urządzeń. Większość urządzeń, które są zarządzane przez kontrolery, ma nazwy zasobu zdefiniowane w opisach urządzeń. Typ urządzenia można wykorzystać do odszukania nazwy zasobu, jego fizycznej lokalizacji, aktualnego statusu, a także innych informacji.

Każde urządzenie w systemie ma aktualny status, który informuje, czy urządzenie jest włączone oraz czy w danym momencie komunikuje się z systemem. Zanim urządzenie będzie mogło funkcjonować, zarówno dane urządzenie, jak i inne urządzenia łączące je z serwerem iSeries muszą być udostępnione (działające). Na przykład, jeśli linia komunikacyjna lub adapter sieciowy są odłączone, żadne urządzenie połączone przez te urządzenia z serwerem iSeries nie będzie funkcjonować.

Większość urządzeń może mieć następujące możliwe rodzaje statusu:

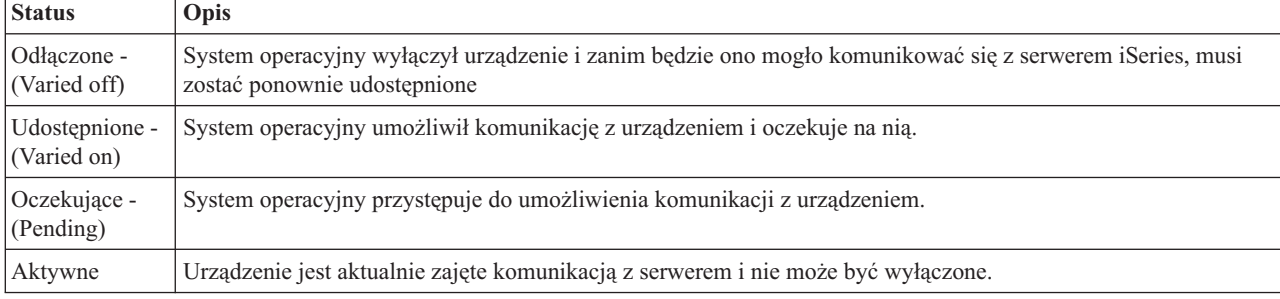

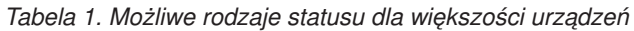

Pozostałe rodzaje statusu są możliwe w przypadku określonych typów urządzeń lub służą do wskazania określonego problemu. Na przykład stacja robocza, która oczekuje na wpisanie się użytkownika, ma status Wyświetlenie wpisania się, a urządzenie, którego system operacyjny nie może zlokalizować, będzie miało status Zasób niewykryty.

## **Przeglądanie urządzeń i zarządzanie nimi**

Program iSeries Navigator umożliwia wyświetlenie aktualnego statusu, fizycznej lokalizacji oraz informacji o konfiguracji urządzeń. Aby pracować z urządzeniami w programie iSeries Navigator, należy rozwinąć menu **Konfiguracja i obsługa**, a następnie wybrać **Sprzęt**. Szczegółowe informacje obejmujące model urządzenia, jego rodzaj i numer seryjny, fizyczną lokalizację w serwerze iSeries, a także adres logiczny można uzyskać, klikając

<span id="page-10-0"></span>prawym przyciskiem myszy urządzenie i wybierając pozycję **Właściwości**. Program iSeries Navigator udostępnia dodatkowo wiele funkcji do zarządzania jednostkami dyskowymi i pulami. Więcej informacji na ten temat zawiera pomoc elektroniczna w programie iSeries Navigator.

Aby zmienić status lub właściwości urządzenia, należy użyć interfejsu znakowego i w dowolnym wierszu komend wpisać go device.

## **Informacje pokrewne**

Konfiguracja urządzenia lokalnego - plik PDF

# **Praca ze zbiorami wydruku**

Wiele zadań serwera iSeries tworzy zbiór wydruku. Ten temat zawiera informacje, w jaki sposób można odnaleźć i śledzić zbiory wydruku serwera iSeries oraz jak nimi zarządzać.

Wiele zadań generuje dane wyjściowe, które muszą być wydrukowane. System operacyjny obsługuje te zadania poprzez tworzenie zbiorów buforowych, które zawierają dane dokumentu oraz instrukcje przetwarzania dla zadania drukowania. Po utworzeniu zbiorów buforowych, system operacyjny wysyła je do kolejki wyjściowej. Podobnie jak kolejki zadań, kolejki wyjściowe przechowują wiele zbiorów buforowych, dopóki drukarka nie jest dostępna. Kolejka wyjściowa, do której system operacyjny wysyła zbiór buforowy, zależy od atrybutów zadania, profilu użytkownika oraz ustawień stacji roboczej. Zanim jakikolwiek zbiór buforowy będzie można wydrukować, należy udostępnić drukarkę i uruchomić program piszący drukarki. Program piszący drukarki jest to funkcja systemu i5/OS, która uruchamiana jest dla każdej aktywnej drukarki w systemie. Po uruchomieniu program ten śledzi określoną kolejkę (lub kolejki) wyjściowe i wysyła zbiory buforowe do drukarki.

## **Pojęcia pokrewne**

Drukowanie

## **Zarządzanie zbiorami wydruku**

Program iSeries Navigator umożliwia odszukanie zbioru wydruku i zarządzanie nim z dwóch miejsc, jakimi są Operacje podstawowe i Zarządzanie pracą.

- v Aby sprawdzić listę zbiorów buforowych oczekujących na wydrukowanie, należy rozwinąć pozycję **Operacje podstawowe** i kliknąć **Zbiór wydruku**. Spowoduje to wyświetlenie wszystkich zbiorów buforowych związanych z określonym użytkownikiem. Z innymi zadaniami wydruku można pracować, wybierając **Widok** → **Dostosuj widok** → **Włącz** w menu programu iSeries Navigator. Aby wstrzymać, zwolnić, przenieść, usunąć zbiór buforowy lub dokonać jego konwersji do pliku PDF, należy kliknąć go prawym przyciskiem myszy. Dodatkowo, aby zmienić atrybuty plików buforowych, można wybrać pozycję **Właściwości**.
- v Aby zobaczyć listę wszystkich kolejek wyjściowych, należy rozwinąć pozycję **Zarządzanie pracą**, a następnie kliknąć **Kolejki wyjściowe**. Wyświetlone zostaną wówczas wszystkie kolejki wyjściowe wszystkich użytkowników. Kolejka wyjściowa jest obiektem, który zawiera listę zbiorów buforowych do wydrukowania na urządzeniu zewnętrznym, takim jak drukarka. Należy wybrać kolejkę wyjściową, aby wyświetlić listę zbiorów buforowych dla tej kolejki.

## **Uruchamianie drukarek**

Za pomocą interfejsu wiersza komend można uruchomić drukarkę iSeries.

Przed uruchomieniem drukarki należy sprawdzić, czy spełnione są poniższe warunki:

- v drukarka jest włączona i gotowa do pracy.
- v drukarka lub metoda drukowania została skonfigurowana w systemie operacyjnym.

Aby uruchomić drukarkę serwera iSeries z interfejsu wiersza komend, należy wykonać następujące czynności:

- 1. Udostępnij drukarkę:
	- a. Wprowadź komendę WRKCFGSTS \*DEV \*PRT. Na ekranie Praca ze statusem konfiguracji (Work with Configuration Status) wyświetlona zostanie lista urządzeń.
	- b. Wpisz 1 obok opisu drukarki, aby ją udostępnić.

<span id="page-11-0"></span>2. Użyj komendy Uruchomienie programu piszącego (Start Print Writer - STRPRTWTR), aby uruchomić program piszący drukarki i podać drukarkę oraz kolejkę wyjściową (lub kolejki), które program piszący będzie obsługiwał.

## **Uruchamianie drukarki serwera iSeries z programu iSeries Navigator**

Z programu iSeries Navigator można uruchomić drukarkę iSeries.

Aby uruchomić drukarkę serwera iSeries z programu iSeries Navigator, należy wykonać następujące czynności:

- 1. W programie iSeries Navigator wybierz serwer, rozwiń pozycję **Operacje podstawowe** i kliknij **Drukarki**.
- 2. Jeśli drukarka ma status (pokazany w prawym panelu) **Niedostępny**, kliknij prawym przyciskiem myszy na drukarkę, a następnie kliknij **Udostępnij**.
- 3. Kliknij prawym przyciskiem myszy drukarkę, a następnie kliknij **Start**.

# **Praca z pamięcią**

Serwer iSeries oferuje wiele opcji dla stałych i przenośnych nośników pamięci. Ta sekcja zawiera informacje na temat konfigurowania i obsługi nośników pamięci takich jak dyski, pule dyskowe, kasety taśm i dyski CD-ROM.

Serwery iSeries udostępniają duży wybór opcji przechowywania danych systemowych. Serwer iSeries zawiera wewnętrzne jednostki dyskowe, które mogą być rozdzielane między kilka jednostek rozszerzeń (lub wież). Operator systemu może pracować z tymi jednostkami dyskowymi i śledzić ich wykorzystanie w firmie. Dodatkowo dostępnych jest wiele opcji przydatnych przy pracy z nośnikami wymiennymi, takimi jak dyski CD-ROM (dyski optyczne) i taśmy. Te urządzenia pamięci są często używane do składowania systemu i archiwizacji danych.

## **Pojęcia pokrewne**

Rozwiązania dotyczące pamięci

# **Praca z panelem sterującym**

Panel sterujący jest początkowym interfejsem serwera iSeries. Panel sterujący umożliwia określenie aktywności procesora, odczytanie kodów błędów podczas analizy uszkodzeń i błędów jego komponentów, włączanie i wyłączanie zasilania systemu, jak również zmianę charakterystyk ładowania programu początkowego (IPL). Do wykonania tych operacji można użyć fizycznego panelu sterującego systemu lub zdalnego panelu sterującego.

**Uwaga:** Informacje podane w tym temacie dotyczą tylko modeli serwerów IBM model 270 i 8xx. Informacje dotyczące innych modeli serwerów można znaleźć w Centrum informacyjnym - sprzęt .

Z tego poziomu można uruchomić następujące funkcje systemowe:

- v określanie aktywności procesora,
- v wyświetlanie i uzyskiwanie atrybutów lub kodów błędów w celu analizy problemów,
- włączanie i wyłączanie systemu,
- v ustawianie charakterystyk ładowania programu początkowego (IPL)

Do wykonania tych operacji można użyć fizycznego panelu sterującego systemu lub zdalnego panelu sterującego. Może być to pomocne podczas konfigurowania wirtualnego panelu sterującego lub zdalnego panelu sterującego. Umożliwiony jest dostęp do funkcji panelu sterującego oraz użycie funkcji API do kierowania zdalnym panelem sterującym za pomocą programu napisanego przez użytkownika.

**Pojęcia pokrewne**

Panel sterujący

## **Informacje pokrewne**

Centrum [informacyjne](http://publib.boulder.ibm.com/eserver) - sprzęt IBM Systems

# <span id="page-12-0"></span>**Uruchamianie i zatrzymywanie serwera**

Serwer iSeries jest dobrze znany z rzadko pojawiającej się konieczności zatrzymywania i restartowania. Jednak niektóre elementy obsługi lub zmiany systemowe mogą wymagać zatrzymania serwera iSeries i przeprowadzenia ładowania programu początkowego (IPL). Zatrzymywanie i uruchamianie serwera iSeries powinno być przeprowadzone bardzo uważnie. Ten temat zawiera przegląd wymagań i opcji dotyczących tego procesu.

**Uwaga:** Procedury uruchamiania i zatrzymywania serwera zależą od tego, czy system został podzielony na partycje. Poniższe instrukcje odnoszą się tylko do serwera iSeries, który nie został podzielony na partycje. Jeśli użytkownik posiada system partycjonowany (bez konsoli HMC dla serwera eServer), powinien zapoznać się z sekcją Restartowanie i wyłączanie zasilania systemu z partycjami logicznymi w rozdziale Partycje logiczne. Jeśli użytkownik posiada system partycjonowany (z konsolą HMC dla serwera eServer), należy zapoznać się z sekcją Partycjonowanie serwera eServer i5.

Bez względu na sposób konfigurowania serwera iSeries, uruchamianie i zatrzymywanie serwera wymaga uważnego planowania w celu uniknięcia utraty danych i ochrony integralności systemu. Serwer iSeries udostępnia kilka metod uruchamiania systemu, a tym samym kilka sposobów interakcji z użytkownikiem.

**Uwaga:** Dostępne opcje uruchamiania i zatrzymywania serwera iSeries określają pewne wartości systemowe.

## **Pojęcia pokrewne**

Partycjonowanie serwera eServer i5

## **Zadania pokrewne**

Restartowanie i wyłączanie zasilania systemu z partycjami logicznymi

# **Uruchamianie serwera**

Informacje przydatne przy wyborze sposobu uruchomienia systemu i obsługi problemów z IPL.

Niektóre zmiany w ustawieniach systemowych lub w konfiguracji sprzętu wymagają, aby serwer iSeries wykonał sekwencję uruchamiania zwaną ładowaniem programu początkowego (IPL). Podczas IPL następuje ładowanie programów systemowych ze źródła ładowania systemu do dyskowej pamięci systemowej. Sprawdzany jest również sprzęt systemowy. Na panelu sterującym serwera iSeries wyświetlane są systemowe kody odniesienia (kody SRC), które określają bieżący status systemu i ostrzegają w razie wystąpienia problemów. Po zakończeniu IPL interfejs znakowy wyświetla okno wpisywania się, za pomocą którego użytkownicy mogą wpisać się do programu iSeries Navigator.

Podczas IPL na panelu sterującym wyświetlane są kody SRC, które określają aktualną aktywność systemu.

Istnieje wiele opcji uruchamiania serwera iSeries.

## **Zadania pokrewne**

Wyszukiwarka kodu SRC podczas IPL

## **Uruchamianie systemu bez dokonywania zmian (nienadzorowany IPL)**

Jest to najczęściej stosowany sposób uruchamiania serwera iSeries. Ten temat zawiera informacje dotyczące uruchamiania systemu podczas normalnego działania.

## **Wymagania wstępne**

W tej procedurze przyjęto, że serwer iSeries jest uruchomiony oraz że spełnionych jest kilka dodatkowych warunków przed uruchomieniem IPL. Większość z podanych ustawień to wartości domyślne, ale jeśli użytkownik nie jest ich pewien, należy je zweryfikować.

- v Tryb IPL dla serwera iSeries musi być ustawiony na **Normalny** (IPL nienadzorowany).
- v Wartość systemowa Typ restartu (QIPLTYPE) musi mieć wartość Nienadzorowany (0).

<span id="page-13-0"></span>v Należy włączyć wszystkie urządzenia, które będą używane, takie jak ekrany terminalu, drukarki, napędy taśm oraz kontrolery.

## **Sytuacja**

Nienadzorowany IPL resetuje pamięć systemu i automatycznie rozpoznaje wszystkie zmiany w konfiguracji. Czas wymagany na przeprowadzenie IPL zależy od wielkości i złożoności systemu i może się wahać od kilku minut do kilku godzin. Po zakończeniu nienadzorowanego IPL na ekranie terminalu wyświetlony zostanie ekran **Wpisywanie się** (Sign On).

**Uwaga:** Jeśli w systemie znajdują się partycje logiczne, należy zapoznać się z informacjami na temat restartowania i i wyłączania systemu z partycjami logicznymi.

## **Aby wykonać nienadzorowany IPL**

Nienadzorowany IPL można wykonać, wpisując w wierszu komend różne opcje.

- 1. W dowolnym wierszu komend wpisz ENDSYS lub ENDSBS \*ALL i naciśnij klawisz Enter.
	- **Uwaga:** W przypadku komend Zakończenie pracy systemu (End System ENDSYS) i Zakończenie pracy podsystemu (End Subsystem - ENDSBS) dostępnych jest więcej opcji (na przykład ustawienie czasu opóźnienia).
- 2. Aby sprawdzić, czy podsystemy sterujące zakończyły pracę i znajdują się w stanie zastrzeżonym, należy wpisać komendę WRKSBS. Status podsystemu powinien mieć wartość RSTD.
- 3. W dowolnym wierszu komend wpisz PWRDWNSYS \*IMMED RESTART(\*YES) i naciśnij klawisz Enter.

Po zakończeniu nienadzorowanego IPL, na ekranie terminalu wyświetlony zostanie ekran wpisania się. Aby przeprowadzać nienadzorowany IPL zgodnie z harmonogramem, należy zapoznać się z sekcją Planowanie restartu i zamknięcia systemu.

#### **Pojęcia pokrewne**

"Tryb pracy IPL" na [stronie](#page-18-0) 13

*Tryb pracy* jest wykorzystywany do określenia liczby opcji, które operator musi wziąć pod uwagę podczas i po ładowaniu programu początkowego (IPL). Może także zabezpieczyć (zablokować) panel sterujący przed nieautoryzowanym i niezamierzonym przeprowadzeniem IPL z poziomu panelu sterującego.

"Wartości [systemowe](#page-30-0) sterujące IPL" na stronie 25

Wartości systemowe omówione w tym temacie umożliwiają sterowanie typem ładowania programu początkowego (IPL) oraz sposobem wykonywania IPL przez system.

#### Podsystem sterujący

["Planowanie](#page-23-0) zamknięcia i restartu systemu" na stronie 18

Ustawianie harmonogramu automatycznego włączania i wyłączania systemu. Istnieje możliwość ustalenia godziny, o której system ma się włączyć i wyłączyć. Można także podać określone okoliczności, takie jak np. wakacje lub specjalne zamknięcie, które powodują zmianę zwykłego harmonogramu.

#### **Zadania pokrewne**

Restartowanie i wyłączanie zasilania systemu z partycjami logicznymi

#### **Odsyłacze pokrewne**

Opis komendy ENDSYS (End System - Zakończenie pracy systemu)

Opis komendy ENDSBS (End Subsystem - Zakończenie pracy podsystemu)

## **Zmiana systemu podczas IPL (nadzorowany IPL)**

Niektóre sytuacje wymagają wprowadzenia informacji lub zmiany wartości systemowych podczas IPL. W tej sekcji zawarte są informacje na temat przeprowadzania ręcznego IPL.

# **Wymagania wstępne**

W tej procedurze przyjęto, że serwer iSeries jest uruchomiony oraz że spełnionych jest kilka dodatkowych warunków przed uruchomieniem IPL. Większość z podanych ustawień to wartości domyślne, ale jeśli użytkownik nie jest pewien bieżących ustawień, należy je zweryfikować.

- v Tryb IPL dla serwera iSeries musi być ustawiony na **Ręczny** (IPL nadzorowany).
- v Wartość systemowa Typ restartu (QIPLTYPE) musi być ustawiona na nadzorowany (1).
- v Należy włączyć wszystkie urządzenia, które będą używane, takie jak terminal, drukarki, napędy taśm oraz kontrolery.

## **Sytuacja**

Nadzorowany IPL należy wykonać w razie konieczności zmiany opcji IPL, instalowania systemu operacyjnego, korzystania z dedykowanych narzędzi serwisowych (DST), pracy z partycjami logicznymi lub odzyskiwania po awarii systemu. Ten tryb IPL wymaga odpowiedzi na kilka pytań podczas procedury startowej.

## **Wykonanie nadzorowanego IPL**

Nadzorowany IPL można wykonać, wpisując w wierszu komend różne opcje.

- 1. W dowolnym wierszu komend wpisz ENDSYS lub ENDSBS \*ALL i naciśnij klawisz Enter.
	- **Uwaga:** W przypadku komend Zakończenie pracy systemu (End System ENDSYS) i Zakończenie pracy podsystemu (End Subsystem - ENDSBS) dostępnych jest więcej opcji (na przykład ustawienie czasu opóźnienia).
- 2. Aby sprawdzić, czy podsystemy sterujące zakończyły pracę i znajdują się w stanie zastrzeżonym, należy wpisać komendę WRKSBS. Status podsystemu powinien mieć wartość RSTD.
- 3. W dowolnym wierszu komend wpisz PWRDWNSYS \*IMMED RESTART(\*YES) i naciśnij klawisz Enter.

Po rozpoczęciu nadzorowanego IPL system wyświetli ekran Opcje IPL (IPL Options) i umożliwi wybranie opcji wykonywanych podczas IPL. Podczas IPL system wyświetla wszystkie opcje, które zostały wybrane lub są wymagane ze względu na zmiany wprowadzone w systemie.

## **Pojęcia pokrewne**

## "Tryb pracy IPL" na [stronie](#page-18-0) 13

*Tryb pracy* jest wykorzystywany do określenia liczby opcji, które operator musi wziąć pod uwagę podczas i po ładowaniu programu początkowego (IPL). Może także zabezpieczyć (zablokować) panel sterujący przed nieautoryzowanym i niezamierzonym przeprowadzeniem IPL z poziomu panelu sterującego.

## "Wartości [systemowe](#page-30-0) sterujące IPL" na stronie 25

Wartości systemowe omówione w tym temacie umożliwiają sterowanie typem ładowania programu początkowego (IPL) oraz sposobem wykonywania IPL przez system.

Podsystem sterujący

["Zmiana](#page-26-0) hasła" na stronie 21

Po zainstalowaniu programu licencjonowanego i5/OS program uruchamia sprawdzanie zmian modelu systemu, warunków serwisowych i zmian własności.

## **Odsyłacze pokrewne**

Opis komendy ENDSYS (End System - Zakończenie pracy systemu)

Opis komendy ENDSBS (End Subsystem - Zakończenie pracy podsystemu)

## **Ekrany nadzorowanego IPL:**

Podczas nadzorowanego IPL na ekranie terminalu lub konsoli wyświetlają się wymagane lub wybrane ekrany.

Przedstawione poniżej ekrany pojawiają się podczas ładowania programu początkowego (IPL), jeśli zostały wybrane na ekranie opcji IPL:

- <span id="page-15-0"></span>• Ustawianie głównych opcji systemu
- v Definiowanie lub zmiana parametrów systemu

Przedstawione poniżej ekrany pojawiają się, jeśli są wymagane w celu dokonania zmian w systemie:

- Edycja ścieżek dostępu
- v Edycja ograniczeń oczekujących na sprawdzenie

## *Ustawianie głównych opcji systemu:*

Ekran Ustawianie głównych opcji systemu (Set Major System Options) umożliwia wybór automatycznego konfigurowania, typu nazewnictwa konfiguracji urządzeń oraz specjalnego środowiska działania użytkownika.

Aby ustawić te opcje, należy wykonać następujące czynności:

- 1. Wykorzystując poniższe informacje, w następujących polach wpisz nowe wartości, zastępując wartości istniejące w następujących polach:
	- Włącz automatyczną konfigurację
		- T (Tak) automatyczne konfigurowanie urządzeń lokalnych jest włączone.
		- N (Nie) automatyczne konfigurowanie urządzeń lokalnych jest wyłączone.
	- v Konwencja nazewnictwa konfiguracji urządzeń
		- \*NORMAL używana jest konwencja nazewnictwa unikalna dla serwera iSeries, na przykład DSP01 i PRT01 dla monitorów i drukarek, TAP01 i OPT01 dla taśm i urządzeń CD-ROM.
		- \*DEVADR używana jest konwencja nazewnictwa oparta o nazwy zasobów urządzeń, na przykład DSP010203 dla terminalu, PRT010203 dla drukarki, TAP01 oraz OPT01 dla urządzenia taśm i CD.
	- Domyślne środowisko specjalne
		- \*NONE wskazuje, że nie ma specjalnego środowiska.
- 2. Naciśnij klawisz Enter.

## *Definiowanie lub zmiana parametrów systemu podczas IPL:*

Definiowanie lub zmiana systemu umożliwia zmianę wartości systemowych lub innych atrybutów systemowych podczas ładowania programu początkowego (IPL).

Na ekranie Definiowanie lub zmiana parametrów systemu podczas IPL (Define or Change the System at IPL) można zmienić konfigurację systemu, wartości systemowe, atrybuty sieciowe, profile użytkowników oraz atrybuty obiektów i plików. Ekran ten pojawia się po wpisaniu T (Tak) w polu Definiowanie lub zmiana systemu podczas IPL na ekranie Opcje IPL (IPL Options).

- 1. Można wybrać jedną z poniższych opcji:
	- v Aby zmienić sposób uruchamiania systemu, należy wybrać opcję 3 (Komendy wartości systemowych).
	- v Aby zmienić inne opcje, należy je wybrać przed wyjściem i kontynuowaniem IPL.
- 2. Gdy praca z tym ekranem zostanie zakończona, można kontynuować IPL, naciskając klawisz F3 (Wyjście i kontynuacja IPL).

## **Pojęcia pokrewne**

"Zmiana wartości [systemowych](#page-20-0) podczas IPL" na stronie 15

Wartości systemowe sterują informacjami mającymi wpływ na funkcjonowanie pewnych części systemu. Zmiana niektórych wartości systemowych przynosi efekty dopiero podczas następnego ładowania programu początkowego (IPL), natomiast zmiana innych wartości ma skutek natychmiastowy.

## *Edycja ścieżek dostępu podczas nadzorowanego IPL:*

Aplikacje używają ścieżek dostępu do określenia porządku rekordów w zbiorze bazy danych. Jeśli ścieżka dostępu zmieniła się, do jej odtworzenia można użyć ekranu Edycja odbudowy ścieżek dostępu (Edit Rebuild of Access Paths). Ścieżki dostępu określają porządek, w jakim są zorganizowane rekordy w zbiorach baz danych w celu przetworzenia przez program. Jeśli istnieją ścieżki dostępu, które należy odbudować, po ukazaniu się ekranu Opcje IPL (IPL Options) zostaje wyświetlony ekran Edycja odbudowy ścieżek dostępu (Edit Rebuild of Access Paths).

**Wskazówka:** Więcej informacji o kolumnach i polach tego ekranu można znaleźć w pomocy elektronicznej.

Komunikat informuje, że odzyskanie ścieżek dostępu powinno zostać wykonane za pomocą kroniki. Kronika jest obiektem systemowym. W kolejnych pozycjach kroniki są zapisywane wszystkie zmiany wprowadzane w obiekcie powiązanym z kroniką. Ścieżki dostępu, które można odzyskać (ponieważ zostały zapisane), nie są wyświetlane na tym ekranie. Próg IPL wskazuje, że ścieżki dostępu z numerem kolejnym nie większym niż wartość progu zostaną odbudowane podczas IPL. Próg IPL jest liczbą z zakresu od 1 do 90 (domyślnie 50). Jeśli próg IPL zostanie zmieniony, wszystkie ścieżki dostępu ze statusem IPL lub AFTIPL zmienią status odpowiednio do nowej wartości progu.

- v Aby zmienić numery kolejne odbudowywanych ścieżek dostępu:
	- 1. wprowadź zmiany w kolumnie Nr kolejny
	- 2. Naciśnij klawisz Enter.
- v Jeśli numery kolejne mają pozostać niezmienione, należy nacisnąć klawisz Enter, a wówczas, jeśli pozostały jeszcze ścieżki dostępu do odbudowania, zostanie wyświetlony ekran Wyświetlenie statusu ścieżki dostępu (Display Access Path Status).

**Wskazówka:** Aby kontynuować IPL, na ekranie Edycja odbudowy ścieżek dostępu (Edit Rebuild of Access Paths) naciśnij klawisz Enter.

Jeśli nie trzeba już odbudowywać żadnych ścieżek, IPL będzie kontynuowany.

Naciśnięcie klawisza F3 (Wyjście i kontynuacja IPL) spowoduje, że ścieżki dostępu będą odbudowywane podczas IPL. Po naciśnięciu klawisza F12 (Anuluj) nastąpi powrót do ekranu Edycja odbudowy ścieżek dostępu (Edit Rebuild of Access Paths).

Co 5 sekund następuje aktualizacja ekranu z czasem bieżącym. Po odbudowaniu wszystkich ścieżek dostępu (ścieżki dostępu z numerem kolejnym mniejszym lub równym wartości określonej w polu Próg IPL) IPL jest kontynuowany.

## *Edycja ograniczeń oczekujących na sprawdzenie podczas nadzorowanego IPL:*

Niektóre zbiory fizyczne mogą mieć nałożone ograniczenia, które muszą być zweryfikowane podczas ładowania programu początkowego (IPL). Na ekranie Edycja ograniczeń oczekujących na sprawdzenie (Edit Check Pending Constraints) można zweryfikować status tych zbiorów fizycznych.

Jeśli istnieją ograniczenia wymagające weryfikacji, to podczas trwania nadzorowanego IPL pojawia się ekran Edycja ograniczeń oczekujących na sprawdzenie (Edit Check Pending Constraints). Ograniczenie (constraint) jest atrybutem, który powoduje umieszczenie w zbiorze fizycznym restrykcji lub ograniczenia.

**Wskazówka:** Więcej informacji o kolumnach i polach tego ekranu można znaleźć w pomocy elektronicznej.

Na ekranie Edycja ograniczeń oczekujących na sprawdzenie (Edit Check Pending Constraints), można zmienić numery kolejne (od 1 do 99) ograniczeń, które mają zostać poddane weryfikacji. Jeśli ograniczenie ma numer kolejny równy progowi IPL lub mniejszy, to podczas IPL odbywa się jego weryfikacja. Jeśli ograniczenie ma numer kolejny większy niż próg IPL, to jest ono weryfikowane po zakończeniu IPL. Wartość \*HLD oznacza, że ograniczenie nie będzie weryfikowane, dopóki jego numer kolejny nie zostanie zmieniony na liczbę z zakresu od 1 do 99. Jeśli próg IPL się zmienia, wszystkie ograniczenia mające status IPL lub AFTIPL zostaną zmienione stosownie do nowej wartości progu IPL.

- v Aby zmienić numery kolejne ograniczeń oczekujących na sprawdzenie:
	- 1. wprowadź zmiany w kolumnie Nr kolejny
	- 2. Naciśnij klawisz Enter.

<span id="page-17-0"></span>v Jeśli numery kolejne mają pozostać niezmienione, należy nacisnąć klawisz Enter. Jeśli są jeszcze ograniczenia, które powinny być zweryfikowane, zostanie wyświetlony ekran Wyświetlenie statusu ograniczeń (Display Constraint Status).

Po naciśnięciu klawisza F3 (Wyjście i kontynuacja IPL) ograniczenia będą sprawdzane podczas IPL. Co pięć sekund następuje aktualizacja ekranu z czasem bieżącym. Po zweryfikowaniu wszystkich ograniczeń ze statusem IPL, IPL jest kontynuowany. Naciśnięcie klawisza F12 (Anuluj) spowoduje powrót do ekranu Edycja ograniczeń oczekujących na sprawdzenie (Edit Check Pending Constraints).

## **Zmiana IPL systemu za pomocą panelu sterującego**

Z poziomu panelu sterującego systemu można określić rodzaj IPL, który ma być przeprowadzony.

Przyciski wyboru (góra/dół) wykorzystywane są do zmiany typu oraz trybu IPL w systemach, które nie są wyposażone w przycisk Tryb (Mode). Aby wybrać typ (A, B lub D) i tryb (normalny, ręczny) IPL, należy użyć Funkcji 02. Aby wybrać typ oraz tryb IPL z panelu sterującego należy wykonać następujące czynności:

- 1. Użyj przycisków wyboru (góra/dół) do wybrania Funkcji 02 i naciśnij klawisz Enter.
- 2. Użyj przycisków wyboru (góra/dół), aby wybrać typ IPL oraz dany tryb, a następnie naciśnij klawisz Enter.
- 3. Można również wybrać szybki lub wolny IPL. Opcję tę można ustawić w panelu sterującym tylko jeden raz, gdy serwer jest wyłączony. Należy wybrać Funkcję 02 i dwukrotnie nacisnąć klawisz Enter. Następnie użyć przycisków wyboru (góra/dół), aby wybrać IPL szybki (F-Fast), wolny (S-Slow) lub wartość (V-Value) z atrybutów IPL.

Atrybut diagnostyki sprzętu IPL określa typ następnego IPL. Zaleca się ustawienie wartości \*MIN, jeśli jednak przewidywane jest wystąpienie problemów sprzętowych, należy w parametrze Diagnostyka sprzętu (Hardware diagnostics) podać wartość \*ALL. Aby zmienić ten atrybut IPL, należy użyć komendy Zmiana atrybutów IPL (Change IPL Attributes - CHGIPLA).

**Pojęcia pokrewne**

Panel sterujący

## **Zadania pokrewne**

Restartowanie i wyłączanie zasilania systemu z partycjami logicznymi

## **Typy IPL:**

*Typ IPL* określa, której kopii programów system używa podczas ładowania programu początkowego (IPL).

Dostępne są cztery typy IPL:

## **IPL typu A**

IPL typu A należy używać w przypadku zadań specjalnych, takich jak stosowanie poprawek PTF lub prace diagnostyczne. Na przykład w następujących okolicznościach:

- v kiedy nie powiedzie się IPL typu B,
- kiedy procedura nakazuje użycie IPL typu A,
- v kiedy istnieje podejrzenie wystąpienia problemów z tymczasowymi poprawkami Licencjonowanego Kodu Wewnętrznego.

IPL typu A korzysta z *kopii A* Licencjonowanego Kodu Wewnętrznego. Ta kopia jest kopią stałą. Rezyduje w *Obszarze A pamięci systemu* i nie zawiera tymczasowo zastosowanych poprawek PTF.

#### **IPL typu B**

IPL typu B należy używać w przypadku zadań rutynowych oraz kiedy nakazuje tego procedura stosowania poprawki PTF. Ten typ IPL uruchamia najnowszą kopię Licencjonowanego Kodu Wewnętrznego i jest konieczny w przypadku, gdy pewne poprawki mają być zastosowane na stałe.

IPL typu B korzysta z *kopii B* Licencjonowanego Kodu Wewnętrznego. Ta kopia rezyduje w *Obszarze B pamięci systemu*. Zawiera ona tymczasowo zastosowane poprawki. (Więcej informacji na temat poprawek zawiera sekcja Uaktualnianie oprogramowania za pomocą poprawek PTF).

#### <span id="page-18-0"></span>**IPL typu C**

Programiści zarezerwowali ten typ IPL dla inżyniera serwisu zajmującego się sprzętem.

**Ważne:** Funkcji tej nie należy używać. Niewłaściwe użycie tej funkcji może spowodować utratę danych.

#### **IPL typu D**

IPL typu D należy używać w przypadku zadań specjalnych, takich jak instalowanie i przeładowywanie programów.

IPL typu D ładuje programy systemowe z *alternatywnych źródeł ładowania IPL*, takich jak napęd taśm lub CD-ROM.

Zazwyczaj IPL korzysta z programów, które są składowane w *podstawowym źródle ładowania IPL* (zazwyczaj jest to napęd dysków). Czasami jednak konieczne jest przeprowadzenie IPL z innego źródła. Dotyczy to programów, które są składowane na taśmie. Aby wykonać IPL z *alternatywnego źródła ładowania IPL*, należy użyć IPL typu D.

IPL typu D można użyć tylko w przypadku jednej z poniższych sytuacji:

- v W przypadku, gdy procedury instalacji lub odtwarzania nakazują użycie IPL typu D.
- v kiedy IPL typu B i A nie powiedzie się (gdy nie można załadować systemu z *podstawowego źródła ładowania systemu*) i tylko wtedy, gdy zleci to personel obsługi,
- v W przypadku, gdy obsługa serwisowa nakazuje przeprowadzić *instalację alternatywną*

#### **Pojęcia pokrewne**

["Zmiana](#page-19-0) trybów pracy i typów IPL" na stronie 14

Zmiana typów IPL pozwala użytkownikowi wykonywać ładowanie programu początkowego (IPL) z nośników ładowania systemu lub z alternatywnych nośników ładowania systemu. Umożliwia to także stosowanie poprawek (PTF). Zmiana trybu pracy daje użytkownikowi kilka opcji kontrolowania IPL.

#### **Zadania pokrewne**

Korzystanie z poprawek programowych

#### **Tryb pracy IPL:**

*Tryb pracy* jest wykorzystywany do określenia liczby opcji, które operator musi wziąć pod uwagę podczas i po ładowaniu programu początkowego (IPL). Może także zabezpieczyć (zablokować) panel sterujący przed nieautoryzowanym i niezamierzonym przeprowadzeniem IPL z poziomu panelu sterującego.

Dostępne sa cztery tryby pracy:

#### **Normalny (nienadzorowany)**

Po włączeniu, system operacyjny będący w trybie **Normalny** (nienadzorowany), nie wymaga interwencji operatora podczas IPL.

Po uruchomieniu systemu w trybie normalnym, przeprowadza on IPL i wyświetla ekran Wpisywanie się (Sign On) na wszystkich dostępnych ekranach terminalu. Operator nie może zmienić systemu podczas IPL. Narzędzia DST oraz system operacyjny nie wyświetlają żadnych ekranów podczas IPL.

Normalnego (nienadzorowanego) trybu IPL należy używać do wykonania następujących czynności:

- v przeprowadzenia IPL i uruchomienia systemu dla większości rutynowych zadań,
- przeprowadzenia zdalnego IPL,
- v włączenia i przeprowadzenia IPL w określonym dniu i o określonej godzinie.

#### **Ręczny (nadzorowany)**

Jeśli po włączeniu system operacyjny jest w trybie **Ręczny** (nadzorowany), oznacza to, że operator używa panelu sterującego bezpośrednio do specjalnych potrzeb.

Podczas IPL w trybie ręcznym narzędzia DST i system operacyjny wyświetlają menu i podpowiedzi, które umożliwiają dokonywanie zmian w wewnętrznym środowisku systemu. Na przykład inżynier serwisu może wówczas ustawić tryb debugowania w celu zdiagnozowania trudnych problemów.

<span id="page-19-0"></span>Tryb ręczny należy użyć do przeprowadzenia IPL i uruchomienia systemu, należy użyć do wykonania następujących czynności:

- zmiany opcji IPL (w tym wartości systemowych),
- instalacji systemu operacyjnego,
- załadowania poprawek PTF,
- v aktualizacji niektórych typów sprzętu w systemie,
- v użycia narzędzi DST (tylko dla zaawansowanych użytkowników i przedstawicieli serwisu),
- v diagnostyki problemu (tylko dla zaawansowanych użytkowników i przedstawicieli serwisu).

#### **Automatyczny**

Trybu **Automatyczny** należy użyć do przeprowadzenia zdalnego, automatycznego IPL, automatycznego IPL w określonym dniu i o określonej godzinie oraz po awarii zasilania.

## **Chroniony**

Trybu **Chroniony** należy użyć w celu niedopuszczenia do przeprowadzenia IPL z poziomu panelu sterującego. Ten tryb nie jest formą IPL; jest sposobem zabezpieczenia przed wykonaniem nieautoryzowanego i niezamierzonego IPL z panelu sterującego.

## **Pojęcia pokrewne**

"Uruchamianie systemu bez dokonywania zmian [\(nienadzorowany](#page-12-0) IPL)" na stronie 7 Jest to najczęściej stosowany sposób uruchamiania serwera iSeries. Ten temat zawiera informacje dotyczące uruchamiania systemu podczas normalnego działania.

"Zmiana systemu podczas IPL [\(nadzorowany](#page-13-0) IPL)" na stronie 8

Niektóre sytuacje wymagają wprowadzenia informacji lub zmiany wartości systemowych podczas IPL. W tej sekcji zawarte są informacje na temat przeprowadzania ręcznego IPL.

"Zmiana trybów pracy i typów IPL"

Zmiana typów IPL pozwala użytkownikowi wykonywać ładowanie programu początkowego (IPL) z nośników ładowania systemu lub z alternatywnych nośników ładowania systemu. Umożliwia to także stosowanie poprawek (PTF). Zmiana trybu pracy daje użytkownikowi kilka opcji kontrolowania IPL.

["Rozwiązywanie](#page-24-0) problemów dotyczących automatycznego harmonogramu włączania i wyłączania" na stronie 19 Unikanie potencjalnych problemów związanych z harmonogramem wyłączania i włączania.

## **Zmiana trybów pracy i typów IPL:**

Zmiana typów IPL pozwala użytkownikowi wykonywać ładowanie programu początkowego (IPL) z nośników ładowania systemu lub z alternatywnych nośników ładowania systemu. Umożliwia to także stosowanie poprawek (PTF). Zmiana trybu pracy daje użytkownikowi kilka opcji kontrolowania IPL.

## **Zmiana rodzaju IPL i trybu pracy w systemach z kluczem.**

Aby zmienić rodzaj IPL i tryb pracy w systemach z kluczem:

- 1. Włóż klucz.
- 2. Za pomocą myszy przewiń cztery dostępne tryby pracy (Ręczny Manual, Normalny Normal, Chroniony Secure i Automatyczny - Auto) i wybierz tryb Ręczny.

**Uwaga:** Lampka kontrolna na panelu sterującym pokazuje aktywny tryb.

- 3. Użyj przycisków Góra/Dół, aby wybrać funkcję 02 (dostępną tylko w trybie Ręcznym), i naciśnij klawisz Enter.
- 4. Użyj przycisków Góra/Dół, aby wybrać żądany typ IPL (A, B, C lub D), i naciśnij klawisz Enter.

## **Zmiana typu IPL i trybu pracy w systemach bez klucza.**

Aby zmienić typ IPL i tryb pracy w systemach bez klucza:

1. Użyj przycisków Góra/Dół, aby wybrać funkcję 02, i naciśnij klawisz Enter.

<span id="page-20-0"></span>2. Użyj przycisków Góra/Dół, aby wybrać żądany typ IPL (A, B, C lub D) oraz tryb pracy (M=ręczny lub N=normalny) i naciśnij klawisz Enter.

**Uwaga:** Panel sterujący wyświetla zarówno rodzaj IPL, jak i tryb pracy. Na przykład B\_N oznacza IPL typu B wykonywany w trybie normalnym.

## **Pojęcia pokrewne**

"Typy IPL" na [stronie](#page-17-0) 12

*Typ IPL* określa, której kopii programów system używa podczas ładowania programu początkowego (IPL).

"Tryb pracy IPL" na [stronie](#page-18-0) 13

*Tryb pracy* jest wykorzystywany do określenia liczby opcji, które operator musi wziąć pod uwagę podczas i po ładowaniu programu początkowego (IPL). Może także zabezpieczyć (zablokować) panel sterujący przed nieautoryzowanym i niezamierzonym przeprowadzeniem IPL z poziomu panelu sterującego.

## **Zmiana wartości systemowych podczas IPL:**

Wartości systemowe sterują informacjami mającymi wpływ na funkcjonowanie pewnych części systemu. Zmiana niektórych wartości systemowych przynosi efekty dopiero podczas następnego ładowania programu początkowego (IPL), natomiast zmiana innych wartości ma skutek natychmiastowy.

Na ekranie Komendy wartości systemowych (System Value Commands) można dokonać zmiany wartości systemowych mających wpływ na IPL lub inne obszary systemu. Ekran ten pojawia się po podaniu T (Tak) w polu Definiowanie lub zmiana systemu podczas IPL na ekranie Opcje IPL (IPL Options) (zobacz czynność 6).

Aby zmienić wartości systemowe podczas IPL:

- 1. Na ekranie Definiowanie lub zmiana systemu podczas IPL (Define or Change System at IPL) wybierz opcję 3 (Komendy wartości systemowych) (patrz Definiowanie lub zmiana systemu podczas IPL).
- 2. Wybierz opcję 3 (Praca z wartościami systemowymi).
- 3. Wybierz opcję 2 (Zmiana) na ekranie Praca z wartościami systemowymi (Work with System Values).
- 4. Wpisz nowe wartości systemowe zastępując wartości bieżące, a następnie naciśnij klawisz Enter.
- 5. Naciśnij klawisz F3 (Wyjście), aby powrócić do ekranu Komendy wartości systemowych (System Value Commands).
- 6. Naciśnij klawisz F3 (Wyjście), aby wrócić do ekranu Definiowanie lub zmiana parametrów systemu podczas IPL (Define or Change the System at IPL) i powtórnie naciśnij klawisz F3, aby kontynuować IPL.

## **Uwagi o ochronie:**

Aby zmienić wartości systemowe, użytkownik musi być wpisany jako QPGMR, QSYSOPR lub QSRV albo mieć uprawnienia do wszystkich obiektów (\*ALLOBJ). Niektóre wartości systemowe mogą być zmieniane tylko przez użytkownika o uprawnieniach szefa ochrony z uprawnieniami do wszystkich obiektów (\*ALLOBJ) oraz administratora ochrony (\*SECADM).

## **Pojęcia pokrewne**

"Wartości [systemowe](#page-30-0) sterujące IPL" na stronie 25

Wartości systemowe omówione w tym temacie umożliwiają sterowanie typem ładowania programu początkowego (IPL) oraz sposobem wykonywania IPL przez system.

## **Zadania pokrewne**

["Definiowanie](#page-15-0) lub zmiana parametrów systemu podczas IPL" na stronie 10

Definiowanie lub zmiana systemu umożliwia zmianę wartości systemowych lub innych atrybutów systemowych podczas ładowania programu początkowego (IPL).

## **Zmiana programu startowego IPL**

Aby zmienić zasoby systemu oraz przypisane do nich zasoby i atrybuty, które są uruchamiane podczas ładowania programu początkowego (IPL), należy napisać program startowy, który wykona to zadanie. Za pomocą programu startowego uruchamiane są zazwyczaj podsystemy, program piszący i Asysta Operacyjna.

Zadanie autostartu w podsystemie sterującym przenosi sterowanie do programu określonego w wartości systemowej Program startowy do konfigurowania systemu (QSTRUPPGM). Użytkownik może dostosować ten program do własnych potrzeb.

Można utworzyć własny program i podać jego nazwę w wartości systemowej Program startowy do konfigurowania systemu (QSTRUPPGM). Można też użyć firmowego programu QSTRUP w bibliotece QSYS jako podstawy do utworzenia swojego programu. Aby to zrobić:

- 1. Wczytaj kod źródłowy dostarczonego programu za pomocą komendy Odtworzenie źródła CL (Retrieve CL Source - RTVCLSRC) (na przykład RTVCLSRC PGM(QSYS/QSTRUP) SRCFILE(YOURLIB/YOURFILE)).
- 2. Zmień program.
- 3. Utwórz program za pomocą komendy Tworzenie programu w języku CL (Create Control Language Program CRTCLPGM), a następnie umieść go w prywatnej bibliotece.
- 4. Przetestuj program, aby upewnić się, że działa.
- 5. Zmień wartość systemową Program startowy do konfigurowania systemu (QSTRUPPGM) na nazwę programu i biblioteki podanej w komendzie CRTCLPGM.

#### **Pojęcia pokrewne**

Program startowy do konfigurowania systemu (QSTRUPPGM)

## **Kod źródłowy programu startowego w języku CL:**

Tu można sprawdzić szczegółowe źródłowe informacje dotyczące programu startowego w języku CL.

**Uwaga:** Za pomocą przykładów kodu akceptowane są warunki ["Informacje](#page-45-0) dotyczące kodu oraz licencji" na stronie [40.](#page-45-0)

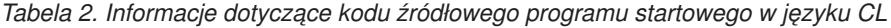

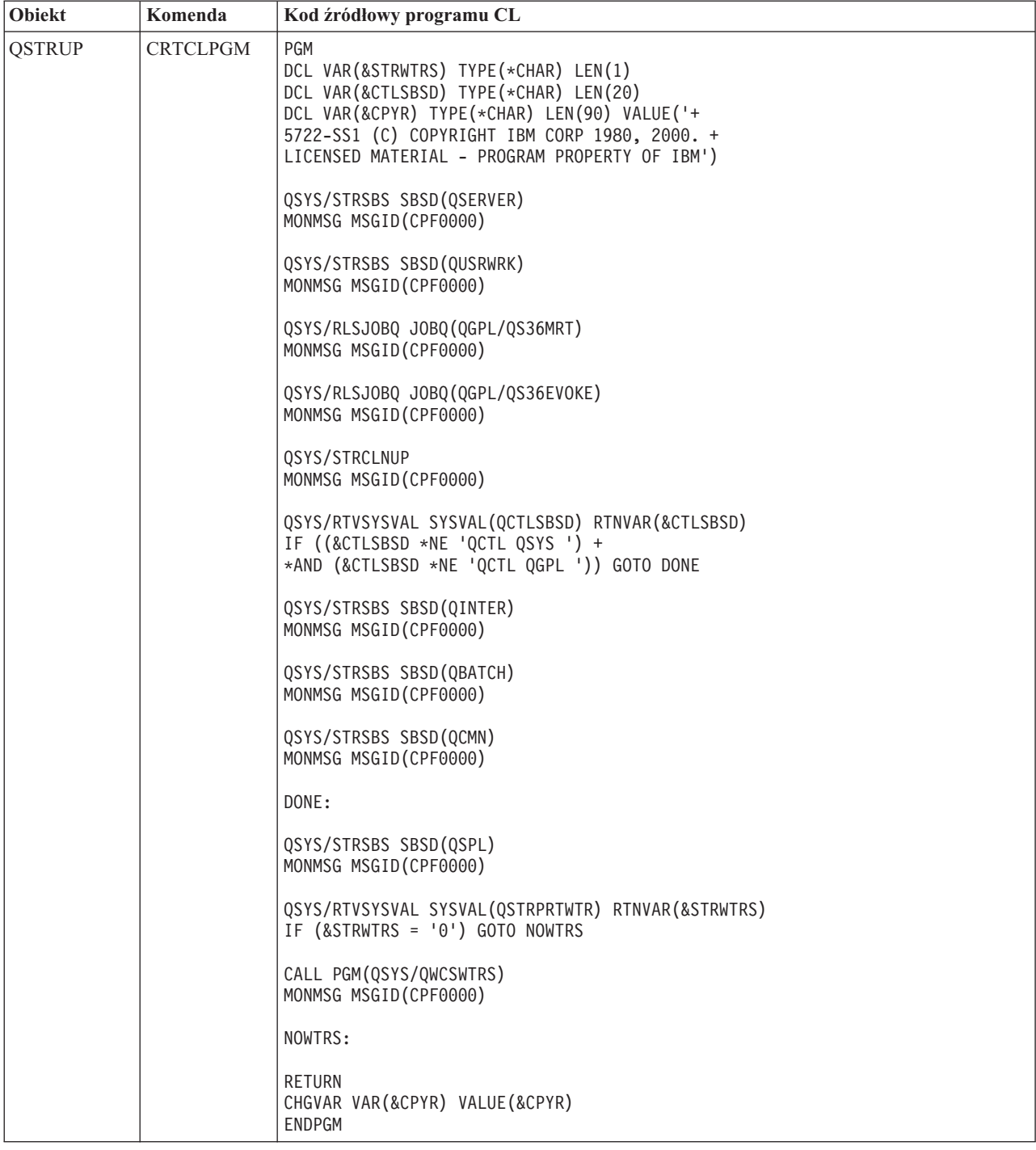

#### **Program startowy do konfigurowania systemu (QSTRUPPGM):**

W wartości systemowej Program startowy do konfigurowania systemu (QSTRUPPGM) jest podany program startowy. Wartość systemowa QSTRUPPGM określa nazwę programu wywoływanego z zadania autostartu podczas uruchamiania podsystemu sterującego. Program ten wykonuje funkcje inicjujące, takie jak uruchamianie podsystemów i drukarek. Ta wartość systemowa może być zmieniona jedynie przez szefa ochrony lub osobę z takimi uprawnieniami. Zmiana tej wartości systemowej jest uwzględniana podczas następnego ładowania programu początkowego (IPL). QSTRUPPGM może mieć wartość:

- <span id="page-23-0"></span>v QSTRUP QSYS: Podany program jest uruchamiany w wyniku przekazania do niego sterowania z zadania autostartu w podsystemie sterującym.
- v \*NONE: Zadanie autostartu kończy się zwykle bez wywoływania programu.

Domyślny program startowy QSTRUP w bibliotece QSYS wykonuje następujące czynności:

- v uruchamia podsystem QSPL do obsługi wydruków,
- v uruchamia podsystem QSERVER do obsługi plików,
- v uruchamia podsystem QUSRWRK dla działań użytkowników,
- v Zwalnia kolejki zadań QS36MRT i QS36EVOKE, jeśli były wstrzymane (dotyczy to tylko środowiska System/36)
- v uruchamia czyszczenie Asysty operacyjnej, jeśli to możliwe,
- v uruchamia wszystkie programy piszące drukarki, chyba że użytkownik podał inaczej na ekranie Opcje IPL (IPL Options),
- v jeśli podsystemem sterującym jest QCTL, uruchamia podsystemy QINTER, QBATCH i QCMN.

*Tabela 3. Informacje szczegółowe dotyczące domyślnego programu startowego QSYS/QSTRUP*

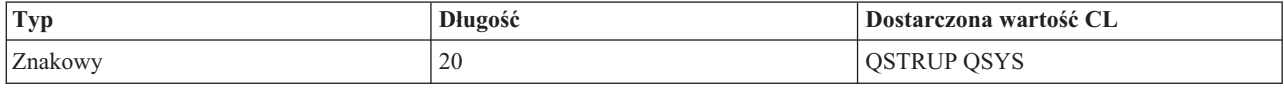

## **Planowanie zamknięcia i restartu systemu**

Ustawianie harmonogramu automatycznego włączania i wyłączania systemu. Istnieje możliwość ustalenia godziny, o której system ma się włączyć i wyłączyć. Można także podać określone okoliczności, takie jak np. wakacje lub specjalne zamknięcie, które powodują zmianę zwykłego harmonogramu.

Niektóre systemy mogą wymagać harmonogramu regularnego wykonywania procedury zamknięcia i uruchomienia. Serwer iSeries obsługuje tę funkcję, umożliwiając utworzenie harmonogramu, który powiadamia użytkowników o mającym nastąpić zamknięciu systemu, a następnie czeka przez zdefiniowany wcześniej czas, aby umożliwić użytkownikom zakończenie pracy i wypisanie się. Można na przykład zdefiniować harmonogram systemu w piątek wieczorem i uruchomić go w poniedziałek rano. Harmonogram umożliwia także na zdefiniowanie komunikatu wysyłanego do wszystkich zalogowanych użytkowników i określenie, jak długo system ma czekać po wysłaniu komunikatu, zanim rozpocznie sekwencję zamykania.

Aby rozpocząć pracę z harmonogramem, w dowolnym wierszu komend należy wpisać go power.

## **Pojęcia pokrewne**

"Uruchamianie systemu bez dokonywania zmian [\(nienadzorowany](#page-12-0) IPL)" na stronie 7

Jest to najczęściej stosowany sposób uruchamiania serwera iSeries. Ten temat zawiera informacje dotyczące uruchamiania systemu podczas normalnego działania.

["Zatrzymywanie](#page-28-0) systemu" na stronie 23

Informacje przydatne do bezpiecznego zamknięcia systemu oraz planowania jego kontrolowanego restartowania.

## **Wyświetlanie harmonogramu włączania i wyłączania:**

Informacje na temat aktualnych ustawień harmonogramu włączania i wyłączania.

Harmonogram włączania i wyłączania zasilania zapewnia włączenie i wyłączenie systemu w określonych godzinach dnia lub nocy. Aby obejrzeć ten harmonogram:

- 1. W dowolnym wierszu komend wpisz go power i naciśnij klawisz Enter.
- 2. Następnie wybierz w menu Włączanie i wyłączanie systemu (Power On and Off Tasks) opcję 1 (Wyświetlenie harmonogramu włączania i wyłączania).

<span id="page-24-0"></span>Harmonogram włączania i wyłączania wyświetla datę, dzień i godzinę (w formacie 24-godzinnym), o jakiej system zostanie włączony lub wyłączony. Kolumna Opis zawiera komentarze dotyczące dni, w których dokonano zmian w stosunku do standardowego harmonogramu systemu. Harmonogram może zostać wyświetlony przez każdego użytkownika.

#### **Zmiana wartości domyślnych harmonogramu włączania i wyłączania systemu:**

Zmiana aktualnych ustawień harmonogramu włączania i wyłączania.

Aby skonfigurować swój harmonogram włączania i wyłączania, wybierz w menu Włączanie i wyłączanie systemu (Power On and Off Tasks - POWER) opcję 2 (Zmiana harmonogramu włączania/wyłączania). Na ekranie Zmiana harmonogramu włączania/wyłączania (Change Power On/Off Schedule) naciśnij klawisz F10 (Zmiana ustawień domyślnych włączania/wyłączania).

Na ekranie tym można zmienić pierwszy dzień tygodnia przez wpisanie liczby w polu **Pierwszy dzień tygodnia**. System automatycznie zawiadamia użytkowników o wyłączaniu, wysyłając komunikat. W polu **Czas w minutach pomiędzy wysłaniem komunikatu a wyłączeniem** można określić, na ile minut przed wyłączeniem system będzie wysyłał ten komunikat.

Po wysłaniu przez system komunikatu o wyłączeniu istnieje możliwość opóźnienia planowanego czasu wyłączenia od 30 minut do 3 godzin, jeśli zostanie wysłana odpowiedź na ten komunikat. System przedłuży wtedy czas pracy o podany okres. Nie ma już kolejnej możliwości opóźnienia tego czasu.

Na przykład, jeśli istnieje potrzeba, aby system włączał się w soboty i niedziele o godzinie 7:30 rano, a wyłączał o godzinie 8:00 wieczorem, należy wpisać nowe godziny w kolumnach Domyślne włączenie i Domyślne wyłączenie obok soboty i niedzieli. Po naciśnięciu klawisza Enter dokonane zmiany zostaną wyświetlone na ekranie Wyświetlenie harmonogramu włączania/wyłączania (Display Power On/Off Schedule) oraz na ekranie Zmiana harmonogramu włączania/wyłączania (Change Power On/Off Schedule).

## **Zmiana harmonogramu włączania i wyłączania dla pojedynczego zdarzenia:**

Informacje na temat tworzenia pojedynczego zamknięcia i uruchomienia bez dostosowywania domyślnego harmonogramu.

Ekran Zmiana harmonogramu włączania/wyłączania (Change Power On/Off Schedule) umożliwia zmianę harmonogramu włączania i wyłączania w określonym dniu.

Na przykład, żeby zmienić czas uruchomienia i zamknięcia systemu w środę 3 maja, ze względu na bankiet firmowy:

- 1. Wpisz 14:30 w kolumnie Wyłącz zasilanie, aby wyłączyć system o 14:30.
- 2. W kolumnie Opis podaj przyczynę dokonanej zmiany (Zamknięcie bankiet firmowy) i naciśnij klawisz Enter.
- 3. Wpisz godzinę 05:30 w kolumnie Włącz, aby ponownie uruchomić system w czwartek 4 maja.

Aby wyświetlić harmonogram uruchamiania dla innego dnia, należy podać datę w polu Lista startowa od dnia i następnie nacisnąć klawisz Enter. Zostaną wyświetlone informacje dla kolejnych dni, począwszy od podanej daty.

#### **Rozwiązywanie problemów dotyczących automatycznego harmonogramu włączania i wyłączania:**

Unikanie potencjalnych problemów związanych z harmonogramem wyłączania i włączania.

Jeśli harmonogram włączania i wyłączania nie działa poprawnie:

- v Upewnij się, czy w programie startowym znajduje się komenda Uruchomienie czyszczenia (Start Cleanup STRCLNUP).
- v Do przetwarzania żądań zmian harmonogramu automatyczny harmonogram włączania i wyłączania wykorzystuje zadanie o nazwie QSYSSCD. Aby uruchomić zadanie QSYSSCD, trzeba uruchomić komendę Uruchomienie czyszczenia (Start Cleanup - STRCLNUP). Program startowy dostarczony przez IBM zawiera komendę

<span id="page-25-0"></span>Uruchomienie czyszczenia (Start Cleanup - STRCLNUP). Jeśli użytkownik ma swój własny program startowy z poprzedniego wydania, może się zdarzyć, że nie zawiera on komendy Uruchomienie czyszczenia (Start Cleanup - STRCLNUP).

- v Upewnij się, że aby umożliwić automatyczne czyszczenie, dla komendy Zmiana parametrów czyszczenia (Change Cleanup - CHGCLNUP) podano wartość Tak (Yes). Jeśli nie ma możliwości automatycznego czyszczenia, zadanie QSYSSCD nie zostanie uruchomione.
- v Upewnij się, czy komenda Uruchomienie czyszczenia (Start Cleanup STRCLNUP) wpisuje zadanie QSYSSCD do kolejki zadań podanej w komendzie Zmiana parametrów czyszczenia (Change Cleanup - CHGCLNUP).
- v Sprawdź, czy zadanie QSYSSCD jest uruchomione; może się ono znajdować we wstrzymanej kolejce zadań.
- v Upewnij się, że kolejka zadania, do której wprowadzona jest komenda Uruchomienie czyszczenia (Start Cleanup STRCLNUP), ma ustawioną wartość parametru Maksymalna liczba zadań na \*NOMAX lub wartość większą niż 1. Ponieważ zadanie QSYSSCD działa zawsze, inne funkcje automatycznego czyszczenia i wyłączenia systemu nie mogą zostać uruchomione, jeśli parametr Maksymalna liczba zadań ma wartość 1. Aby zmienić ten parametr, użyj komendy Zmiana zapisu kolejki zadań (Change Job Queue Entry - CHGSBSD).
- v Sprawdź, czy tryb jest ustawiony na Normalny (Normal) lub Automatyczny (Auto).

#### **Pojęcia pokrewne**

"Tryb pracy IPL" na [stronie](#page-18-0) 13

*Tryb pracy* jest wykorzystywany do określenia liczby opcji, które operator musi wziąć pod uwagę podczas i po ładowaniu programu początkowego (IPL). Może także zabezpieczyć (zablokować) panel sterujący przed nieautoryzowanym i niezamierzonym przeprowadzeniem IPL z poziomu panelu sterującego.

## **Przyczyny nieprawidłowego IPL**

W temacie opisano niektóre przyczyny nieprawidłowego IPL.

Przyczyną nieprawidłowego IPL może być:

- v Użycie komendy Nieprawidłowe zakończenie zadania (End Job Abnormal ENDJOBABN). Aby zobaczyć, czy ta komenda została użyta, należy przejrzeć protokół zadania w poszukiwaniu komunikatu CPC1124.
- v Użycie opcji 7 (Uruchomienie narzędzia serwisowego), a następnie opcji 7 (Funkcja panelu operatora) w menu Dedykowane narzędzia systemowe (Dedicated Service Tool - DST).
- v Użycie przycisku Power (na panelu sterującym) zamiast komendy Wyłączenie zasilania systemu (Power Down System - PWRDWNSYS).
- v Wystąpienie awarii zasilania zanim wszystkie dane z pamięci głównej zostały zapisane na dysk.
- v Użycie kodu SRC B900 xxxx (gdzie xxxx składa się z dowolnych liter lub cyfr) w początkowej fazie uruchamiania systemu podczas IPL.
- v Zamknięcie z kodem SRC B900 3F10, jeśli komenda wyłączenie zasilania systemu (Power Down System PWRDWNSYS) nie została prawidłowo wykonana.
- v Spowodowanie zatrzymania systemu przez warunek function check w podsystemie sterującym.
- v Użycie komendy PWRDWNSYS w partycji podstawowej przed zatrzymaniem partycji dodatkowych.
- v Przerwanie działania systemu, gdy nie zostało zakończone odzyskiwanie bazy danych podczas IPL.
- **Uwaga:** Jeśli została wydana komenda Nieprawidłowe zakończenie zadania (End Job Abnormal ENDJOBABN), w QHST pojawi się komunikat CPI0990. We wszystkich innych przypadkach komunikat CPI091D w QHST będzie określał przyczynę nieprawidłowego IPL.

#### **Zadania pokrewne**

Serwis, wsparcie i rozwiązywanie problemów

## **Wpisywanie się do systemu**

Informacje na temat dostępu do funkcji serwera iSeries po jego uruchomieniu.

Serwer iSeries wymaga wpisania się użytkowników do systemu przed udostępnieniem im jakichkolwiek funkcji systemowych. Taki mechanizm stanowi ważny element ochrony i równocześnie pozwala każdemu użytkownikowi <span id="page-26-0"></span>dostosować sesję do swoich potrzeb. Poza sprawdzeniem hasła system operacyjny korzysta z wpisywania się, aby uzyskać dostęp do danego profilu użytkownika. System operacyjny używa tego profilu do dostosowania ekranów, uwzględnia język użytkownika oraz dostępne dla niego funkcje.

## **Wpisywanie się do serwera za pomocą programu iSeries Navigator**

Aby wpisać się do serwera za pomocą programu iSeries Navigator, należy wykonać następujące czynności.

Aby wpisać się do serwera za pomocą programu iSeries Navigator, należy:

- 1. wybrać serwer,
- 2. Podczas wpisywania się do systemu iSeries w okienku Podpowiedzi podaj identyfikator użytkownika i hasło.

## **Wpisywanie się do serwera za pomocą interfejsu znakowego**

Do serwera można wpisać się, używając interfejsu znakowego.

Aby wpisać się do serwera za pomocą interfejsu znakowego:

1. Wpisz identyfikator użytkownika i hasło (gdy ochrona jest aktywna) oraz wypełnij opcjonalne pola, które chcesz wykorzystać. Do przesuwania kursora z jednego pola na inne służy klawisz Tab.

**Uwagi:**

- v pole Hasło wyświetlane jest tylko wtedy, gdy w systemie jest aktywna ochrona za pomocą hasła,
- v w prawym górnym rogu ekranu Wpisanie się (Sign On) wyświetlana jest nazwa systemu, nazwa podsystemu wykorzystywanego przez dany system oraz identyfikator terminalu (ID).
- 2. Naciśnij klawisz Enter.

W przypadku nienadzorowanego ładowania programu początkowego (IPL), w zależności od wybranych na tym ekranie opcji lub zdefiniowanego profilu użytkownika, wyświetlony zostanie jeden lub kilka z poniższych ekranów:

- zostanie wyświetlone Menu Główne,
- zostanie wyświetlone inne menu,
- zostanie uruchomiony program lub procedura,
- v bieżąca biblioteka zostanie dopisana do listy bibliotek użytkownika.

Jeśli użytkownik wybierze uruchomienie programu lub procedury i zdecyduje o pojawieniu się menu, najpierw zostanie uruchomiony program lub procedura, a następnie wyświetlone menu.

Po wpisaniu się można zmienić hasło systemu.

Po uruchomieniu systemu należy pamiętać, że:

- v domyślnymi ekranami są teraz ekrany Asysty operacyjnej (Operational Assistant),
- v funkcje czyszczące systemu uruchamiane są automatycznie z wartościami domyślnymi,
- v program klawisza Attn domyślnie wyświetla menu Asysty operacyjnej (ASSIST).

## **Zmiana hasła**

Po zainstalowaniu programu licencjonowanego i5/OS program uruchamia sprawdzanie zmian modelu systemu, warunków serwisowych i zmian własności.

Jeśli program licencjonowany wykryje pewne zmiany lub warunki, to przed kontynuacją IPL użytkownik zostanie poproszony o podanie hasła systemu. Jeśli nie rozpozna żadnych zmian i warunków, kontynuacja IPL odbędzie się bez pytania o hasło systemu.

Aby zakończyć IPL, trzeba podać poprawne hasło. Jeśli hasło systemu nie jest znane, użytkownik lub przedstawiciel serwisu może nie podawać hasła systemu tylko przez ograniczony czas. Jeśli ten okres się zakończy, należy natychmiast skontaktować się z przedstawicielem handlowym, który poinformuje IBM o konieczności przesłania poprawnego hasła systemu. Aby zamówić hasło systemu, użytkownicy z USA, Azji Wschodniej, Kanady, Ameryki

Łacińskiej lub Japonii powinni poprosić przedstawiciela handlowego o zamówienie niestandardowego RPQ S40345. Dla użytkowników z Europy, Bliskiego Wschodu lub Azji należy zamówić niestandardowy RPQ S40346.

## **Pojęcia pokrewne**

"Zmiana systemu podczas IPL [\(nadzorowany](#page-13-0) IPL)" na stronie 8 Niektóre sytuacje wymagają wprowadzenia informacji lub zmiany wartości systemowych podczas IPL. W tej sekcji zawarte są informacje na temat przeprowadzania ręcznego IPL.

#### **Zmiana hasła systemu:**

Temat opisuje sposób zmiany hasła systemu.

- v Jeśli właśnie dokonano instalacji nowego sprzętu, może się okazać, że podczas pierwszego IPL trzeba będzie zmienić hasło. Aby to zrobić, należy wykonać następujące czynności:
	- 1. Wybierz opcję 1 (Zmiana hasła systemu) w ekranie Weryfikacja hasła systemowego nie powiodła się.
	- 2. Na ekranie Zmiana hasła systemu (Change the System Password) pojawią się następujące informacje systemowe:
		- numer seryjny systemu,
		- numer typu systemu,
		- numer modelu systemu,
		- wersja hasła systemu,
		- numer fabryczny karty procesora.

Jeśli hasło systemu jest nieznane, na ekranie Błąd weryfikacji hasła systemu (Verification of System Password Failed) użyj klawisza F12 (Anuluj) i wybierz opcję 2 (Omijanie hasła systemu).

- 3. Wpisz hasło w pustym polu i naciśnij klawisz Enter.
- v Aby zmienić hasło systemu podczas jego działania, należy wykonać poniższe czynności:
	- 1. Wykonaj nadzorowany IPL.
	- 2. Wybierz opcję 1 (Zmiana hasła systemu) w ekranie Weryfikacja hasła systemowego nie powiodła się.
	- 3. Wpisz hasło w pustym polu i naciśnij klawisz Enter.

#### **Omijanie hasła systemu:**

Temat opisuje sposób omijania hasła systemu.

Ekran Weryfikacja hasła systemowego nie powiodła się (Verification of System Password Failed) można wykorzystać do ominięcia hasła systemu, gdy:

- v hasło systemu nie jest znane lub nie można go znaleźć,
- v podano hasło systemu, ale pojawił się komunikat, że wprowadzone hasło jest niepoprawne.

**Uwaga:** Po pięciokrotnym wprowadzeniu nieprawidłowego hasła trzeba ponownie wykonać IPL.

Aby ominąć hasło systemu podczas pierwszego IPL, należy:

- 1. Wybrać opcję 2 (Omijanie hasła systemu) na ekranie Błąd weryfikacji hasła systemu (Verification of System Password Failed).
- 2. Przeczytać informacje zawarte na ekranie Omijanie hasła systemu (Bypass the System Password). Trzeba pamiętać o tym, żeby natychmiast skontaktować się ze sprzedawcą, aby otrzymać hasło systemu przed wygaśnięciem okresu działania w trybie ominięcia hasła.
- 3. Nacisnąć klawisz F9 (Ominięcie), aby kontynuować IPL.

Po zakończeniu IPL co godzinę będzie pojawiać się komunikat informujący, ile czasu zostało do zakończenia okresu działania systemu w trybie ominięcia hasła.

Po otrzymaniu hasła można je wprowadzić poprzez wykonanie jednej z poniższych czynności:

- <span id="page-28-0"></span>v Wykonanie nadzorowanego IPL i wybranie opcji 1 (Zmiana hasła systemu) na ekranie Weryfikacja hasła systemowego nie powiodła się (Verification of System Password).
- v Wykonanie nadzorowanego IPL i wybranie opcji 1 (Zmiana hasła systemu) na ekranie Okres ominięcia hasła (Bypass Period).

# **Zatrzymywanie systemu**

Informacje przydatne do bezpiecznego zamknięcia systemu oraz planowania jego kontrolowanego restartowania.

Wyłączanie systemu powinno być przeprowadzane z zachowaniem wyjątkowej czujności. Jeśli podczas wyłączania systemu nie zostaną wykonane poniższe czynności, może to spowodować uszkodzenie danych lub nieprzewidywalne zachowanie systemu. Serwer iSeries udostępnia kilka sposobów bezpiecznego wyłączenia systemu.

- v Komenda Wyłączenie zasilania systemu (Power Down System PWRDWNSYS) umożliwia zarówno przeprowadzenie kontrolowanego zamknięcia systemu, jak też natychmiastowe jego zamknięcie.
- v System można zatrzymać za pomocą menu Włączanie i wyłączanie systemu (Power On and Off Tasks POWER). Aby wyświetlić to menu, należy w dowolnym wierszu komend wpisać **go power** i nacisnąć klawisz Enter.
- v Można ustawić harmonogram automatycznego włączania i wyłączania systemu. Istnieje możliwość ustalenia godziny, o której system ma się włączyć i wyłączyć. Można także podać określone okoliczności, takie jak np. wakacje lub specjalne zamknięcie, które powodują zmianę zwykłego harmonogramu.
- v W sytuacjach awaryjnych system można zatrzymać przez użycie przycisku Power. Jednak użycie tego przycisku może spowodować błędy w plikach danych i innych obiektach w systemie.

Przed wyłączeniem systemu należy wykonać poniższe zadania.

## **Upewnij się, że wszystkie zadania wsadowe zostały zakończone i użytkownicy zostali wypisani z systemu**

- 1. Wszystkim użytkownikom wpisanym do systemu wyślij komunikat nakazujący wypisanie się.
	- a. Wpisz komendę GO MANAGESYS i naciśnij klawisz Enter.
	- b. Wybierz opcję 12 (Praca z wpisanymi użytkownikami) z menu Zarządzanie systemem, użytkownikami i urządzeniami (Manage Your System, Users, and Devices - MANAGESYS).

**Uwaga:** Jeśli pojawi się ekran Praca z zadaniami użytkownika (Work with User Jobs), za pomocą klawisza F21 należy włączyć podstawowy poziom asysty.

- c. Naciśnij klawisz F10 (Wysłanie komunikatu do wszystkich) na ekranie Praca z wpisanymi użytkownikami (Work with Signed-On Users).
- d. Wpisz komunikat w polu Tekst komunikatu na ekranie Wysłanie komunikatu (Send a Message) i naciśnij klawisz F10 (Wysłanie).
- 2. Poczekaj, aż użytkownicy się wypiszą.
- 3. Sprawdź, czy wszyscy użytkownicy się wypisali, naciskając klawisz F5 (Odśwież) na ekranie Praca z wpisanymi użytkownikami (Work with Signed-On Users). Jeśli wszyscy użytkownicy się wypisali, ekran będzie zawierał tylko zadanie operatora. Aby wypisać kogoś z systemu, należy użyć opcji 4 (Wypisanie się).
	- **Uwaga:** Jeśli w systemie są podsystemy interaktywne inne niż podsystem sterujący, można je zatrzymać od razu po wypisaniu się użytkowników. Zapobiega to ponownemu wpisaniu się użytkowników przed zatrzymaniem systemu. Informacje na temat zatrzymywania podsystemu zawiera sekcja Praca z podsystemami.

## **Sprawdź status wszystkich zadań wsadowych, na które może mieć wpływ wyłączenie zasilania systemu**

- 1. W dowolnym wierszu komend wpisz GO MANAGESYS i naciśnij klawisz Enter.
- 2. Wybierz opcję 11 (Praca z zadaniami) z menu Zarządzanie systemem, użytkownikami i urządzeniami (Manage Your System, Users, and Devices - MANAGESYS).

**Uwaga:** Jeśli pojawi się ekran Praca z zadaniami użytkownika (Work with User Jobs), za pomocą klawisza F21 należy włączyć podstawowy poziom asysty.

- 3. Naciśnij klawisz F14 (Wybór innych zadań) na ekranie Praca z zadaniami (Work with Jobs).
- 4. Wpisz \*all w polu Użytkownik.
- 5. Wpisz N w każdym polu z wyjątkiem pól Komunikat czeka, W toku oraz Wykonanie zadania wstrzymane. Ponownie pojawi się ekran Praca z zadaniami (Work with Jobs) zawierający listę zadań wsadowych.
- 6. Jeśli w jakiejś kolejce znajdują się zadania oczekujące na uruchomienie, to aby wyświetlić ekran Praca z kolejkami zadań (Work with jobqueues), naciśnij klawisz F22.
- 7. Na ekranie Praca z kolejkami zadań (Work with Job Queues) wstrzymaj wszystkie kolejki zadań z zadaniami czekającymi na uruchomienie. Po ponownym uruchomieniu systemu te kolejki zadań należy zwolnić.
- 8. Naciśnij klawisz F12 (Anuluj), aby powrócić do ekranu Praca z zadaniami (Work with Jobs).
- 9. Co kilka minut naciskaj klawisz F5 (Odśwież), aż do momentu, gdy zostanie zakończone przetwarzanie wszystkich zadań wsadowych.

## **Sprawdź nośniki wymienne**

- 1. Sprawdź, czy w jednostkach taśm nie ma żadnych taśm, a w stacjach CD-ROM nie ma żadnych dysków CD.
- 2. Usuń taśmy lub dyski CD znajdujące się w jednostkach.

## **Pojęcia pokrewne**

["Planowanie](#page-23-0) zamknięcia i restartu systemu" na stronie 18

Ustawianie harmonogramu automatycznego włączania i wyłączania systemu. Istnieje możliwość ustalenia godziny, o której system ma się włączyć i wyłączyć. Można także podać określone okoliczności, takie jak np. wakacje lub specjalne zamknięcie, które powodują zmianę zwykłego harmonogramu.

["Podsystemy,](#page-42-0) kolejki i pule pamięci" na stronie 37

Można sterować pracą serwerów poprzez pracę z zasobami wykorzystywanymi do przetwarzania zadań.

Pojęcia dotyczące kontrolowanego zamknięcia systemu

#### **Odsyłacze pokrewne**

Komenda PWRDWNSYS

## **Natychmiastowe wyłączenie systemu**

Można zatrzymać system pracujący w dowolnym trybie, wpisując w wierszu komend komendę Wyłączenie zasilania systemu (Power Down System - PWRDWNSYS).

Aby przejrzeć opcje wyłączenia zasilania, należy wpisać PWRDWNSYS i nacisnąć klawisz F4. Aby użyć komendy Wyłączenie zasilania systemu (Power Down System - PWRDWNSYS), trzeba mieć uprawnienia QSYSOPR. Jeśli komenda ta nie działa w danym systemie, należy się posłużyć następującymi metodami.

## **Aby natychmiast wyłączyć system:**

- 1. Wpisz go power w dowolnym wierszu komend, aby wyświetlić menu Włączanie i wyłączanie systemu (Power On and Off Tasks - POWER).
- 2. Jeśli chcesz wyłączyć system do momentu włączenia przez harmonogram włączeń, wybierz opcję 3 (Natychmiastowe wyłączenie systemu).
- 3. Naciśnij klawisz F16 (Potwierdź), aby potwierdzić wybór opcji natychmiastowego wyłączenia systemu. Nastąpi natychmiastowe zamknięcie systemu, które spowoduje zakończenie przez podsystemy wszystkich aktywnych zadań.

## **Aby wyłączyć i natychmiast restartować system:**

- 1. W menu Włączanie i wyłączanie systemu (Power On and Off Tasks POWER) wybierz opcję 4 (Natychmiastowe wyłączenie i ponowne włączenie).
- 2. Naciśnij klawisz F16 (Potwierdź), aby potwierdzić wybór. System zatrzyma się, a następnie automatycznie się uruchomi.

<span id="page-30-0"></span>**Uwaga:** Gdy system jest wyłączony i gotowy do zdalnego ładowania programu początkowego IPL, nie wolno włączać i wyłączać modemu. W przeciwnym razie system może niespodziewanie się uruchomić, po czym po kilku minutach ponownie się wyłączy.

Jeśli system jest zatrzymywany za pomocą harmonogramu automatycznego włączania i wyłączania zasilania lub jednej z opcji menu Włączanie i wyłączanie systemu (Power On and Off Tasks - POWER), sprawdzana jest wartość systemowa Data i godzina IPL (QIPLDATTIM) i, jeśli to konieczne, zmieniana na godzinę następnego włączenia zasilania wynikającego z harmonogramu. Sprawdzenie to nie odbywa się, gdy wyłączenie systemu nastąpiło w inny sposób i system nie może zostać włączony automatycznie. Aby wymusić w harmonogramie włączania i wyłączania aktualizację wartości systemowej Data i godzina (QIPLDATTIM), w dowolnym wierszu komend należy wprowadzić następującą komendę: CHGPWRSCDE DAY(\*TODAY) PWRONTIME(\*SAME) PWROFFTIME(\*SAME)

## **Używanie przycisku Zasilanie**

Jeśli do zatrzymania systemu nie można użyć opcji 3 (Natychmiastowe wyłączenie systemu) lub opcji 4 (Natychmiastowe wyłączenie i ponowne włączenie systemu) w menu Włączanie i wyłączanie systemu (Power On and Off Tasks - POWER), to istnieje możliwość wyłączenia systemu za pomocą przycisku Zasilanie (Power), gdy ustawiony jest tryb Ręczny (Manual).

**Uwaga:** Używanie przycisku zasilania do wyłączenia systemu może wywołać nieprzewidziane zmiany w zbiorach danych oraz być przyczyną dłuższego trwania następnego ładowania programu początkowego (IPL). Użycie przycisku Zasilanie (Power) do wyłączenia systemu spowoduje wyłączenie wszystkich partycji logicznych.

Upewnij się, że nie ma taśm w napędach taśm ani dyskietek w napędach dyskietek oraz że ustawiony jest tryb Ręczny (Manual).

Gdy system jest wyłączony i przygotowany do wykonania zdalnego IPL, nie włączaj ani nie wyłączaj modemu. W przeciwnym razie system może niespodziewanie się uruchomić, po czym po kilku minutach ponownie się wyłączy.

Aby wyłączyć system za pomocą przycisku Zasilanie (Power), należy wykonać poniższe czynności:

- 1. Na panelu sterującym naciśnij przycisk Zasilanie (Power). Na wyświetlaczu Funkcja/Dane (Function/Data) miga 0 (międzynarodowy symbol wyłączenia).
- 2. Naciśnij ponownie przycisk Zasilanie (Power). Podczas wyłączania systemu miga kontrolka Power On. Po zupełnym wyłączeniu systemu kontrolka gaśnie.
	- **Uwaga:** Jeśli system nie wyłączy się w ciągu 30 minut, należy poczekać na zapalenie się kontrolki System Attention. Jeśli zaświeci się kontrolka, należy przejść do sekcji Serwis i wsparcie i Rozwiązywanie problemów i wykonać czynności konieczne do rozwiązania problemu.

# **Wartości systemowe sterujące IPL**

Wartości systemowe omówione w tym temacie umożliwiają sterowanie typem ładowania programu początkowego (IPL) oraz sposobem wykonywania IPL przez system.

Obecnie program iSeries Navigator umożliwia pracę ze wszystkimi wartościami systemowymi. Aby uzyskać dostęp do wartości systemowych w programie iSeries Navigator, należy wybrać system użytkownika → **Konfiguracja i obsługa** → **Wartości systemowe**. W przypadku braku połączenia z programem iSeries Navigator, z wartości systemowych można korzystać za pomocą interfejsu znakowego. Z poziomu tego interfejsu można zmienić lub wyświetlić te wartości używając komendy Praca z wartościami systemowymi (WRKSYSVAL Work with System Values).

## **Umożliwienie restartu według harmonogramu (QIPLDATTIM)**

Wartość systemowa Umożliwienie restartu według harmonogramu (QIPLDATTIM) ustawia datę i godzinę restartu według harmonogramu. W programie iSeries Navigator należy wybrać system użytkownika → **Konfiguracja i obsługa** → **Wartości systemowe** → **Restartowanie** → **Ogólne**.

Aby ustawić poprawny format daty i godziny, należy użyć wartości systemowych Data (Date) i Godzina (Time) (QDATFMT, QDATSEP, QTIMSEP).

# **Typ poprzedniego restartu (QIPLSTS)**

Wartość systemowa Typ poprzedniego restartu informuje, w jaki sposób był wykonany ostatni IPL. Ta wartość systemowa nie może zostać zmieniona. W programie iSeries Navigator należy wybrać system użytkownika → **Konfiguracja i obsługa** → **Wartości systemowe** → **Restartowanie** → **Poprzednie**.W miarę potrzeby należy skorzystać z pomocy związanej z ekranem.

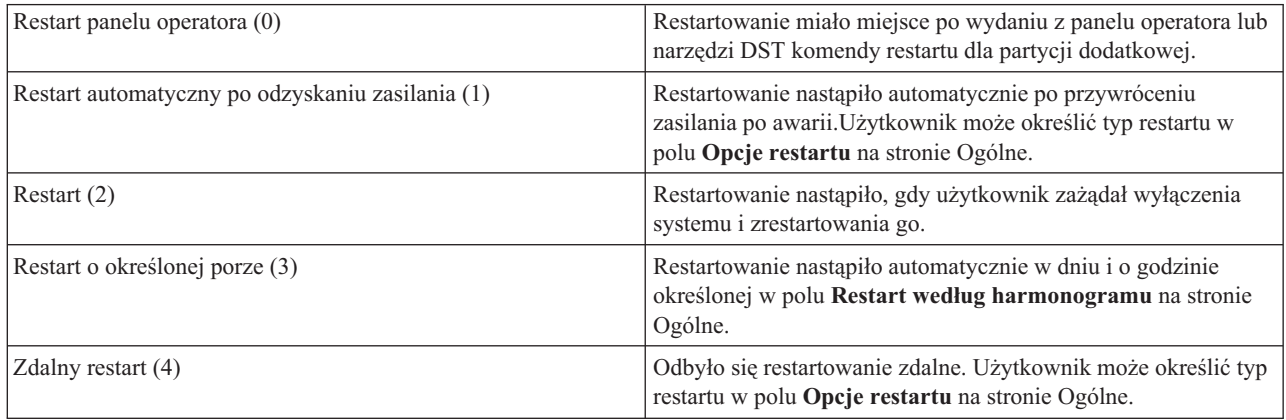

# **Typ restartu (QIPLTYPE)**

Wartość systemowa Typ restartu określa typ IPL ustawiony na panelu sterującym. W programie iSeries Navigator należy wybrać system użytkownika → **Konfiguracja i obsługa** → **Wartości systemowe** → **Restartowanie** → **Ogólne**.W miarę potrzeby należy skorzystać z pomocy związanej z ekranem.

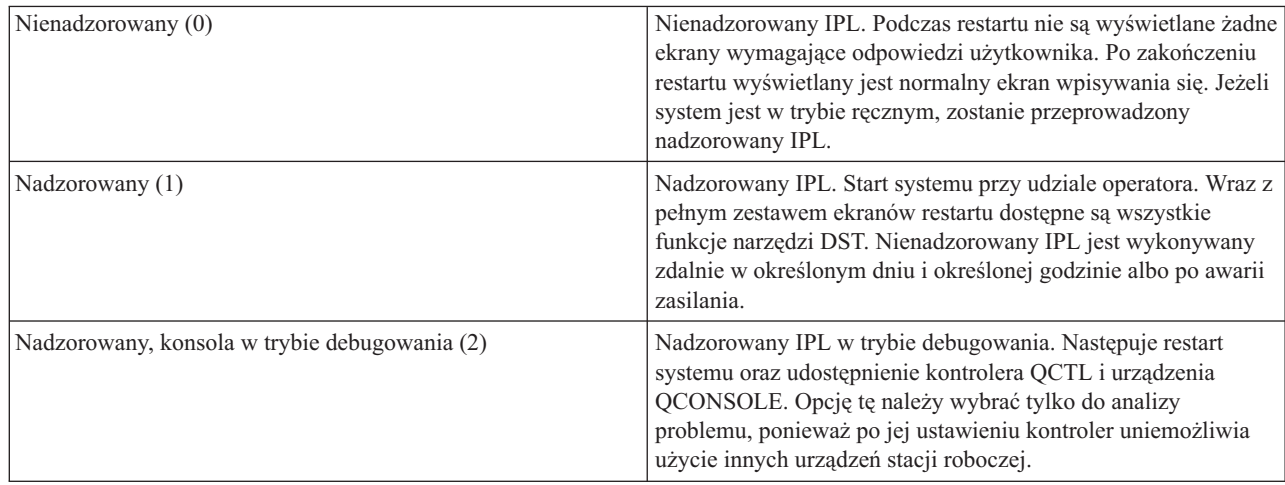

## **Automatyczne restartowanie po awarii zasilania (QPWRRSTIPL)**

Wartość systemowa Automatyczne restartowanie po awarii zasilania umożliwia określenie, czy po braku zasilania dozwolony jest automatyczny restart. W programie iSeries Navigator należy wybrać system użytkownika → **Konfiguracja i obsługa** → **Wartości systemowe** → **Restartowanie** → **Ogólne**.W miarę potrzeby należy skorzystać z pomocy związanej z ekranem.

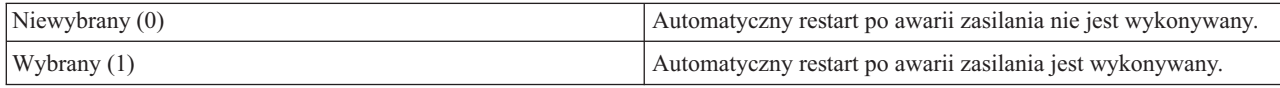

# **Umożliwienie zdalnego włączenia zasilania i restart (QRMTIPL)**

Wartość systemowa Umożliwienie zdalnego włączenia zasilania i restart umożliwia uruchomienie systemu przy wykorzystaniu telefonu i modemu lub sygnału SPCN (System Power Control Network). Oznacza to, że można uruchomić restart za pomocą rozmowy telefonicznej z dowolnego aparatu telefonicznego. W programie iSeries Navigator należy wybrać system użytkownika → **Konfiguracja i obsługa** → **Wartości systemowe** → **Restartowanie** → **Ogólne**.W miarę potrzeby należy skorzystać z pomocy związanej z ekranem.

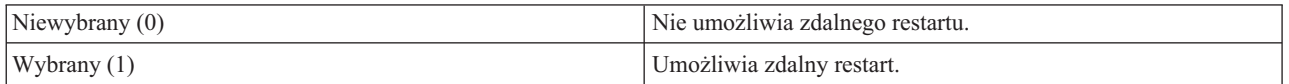

# **Działanie po awarii zasilania (QUPSDLYTIM)**

Wartość systemowa Działanie po awarii zasilania (QUPSDLYTIM) określa, po jakim czasie po awarii zasilania system zapisze pamięć główną i wyłączy się. Jeśli zasilanie zostanie przywrócone przed upływem tego czasu, system wyzeruje licznik czasu. Jeśli zasilanie nie zostanie przywrócone, system rozpocznie składowanie pamięci głównej lub przejdzie w stan pamięć główna z podtrzymaniem zasilania (continuously powered main storage - CPM). W programie iSeries Navigator należy wybrać system użytkownika → **Konfiguracja i obsługa** → **Wartości systemowe** → **Sterowanie zasilaniem** → **Ogólne**.

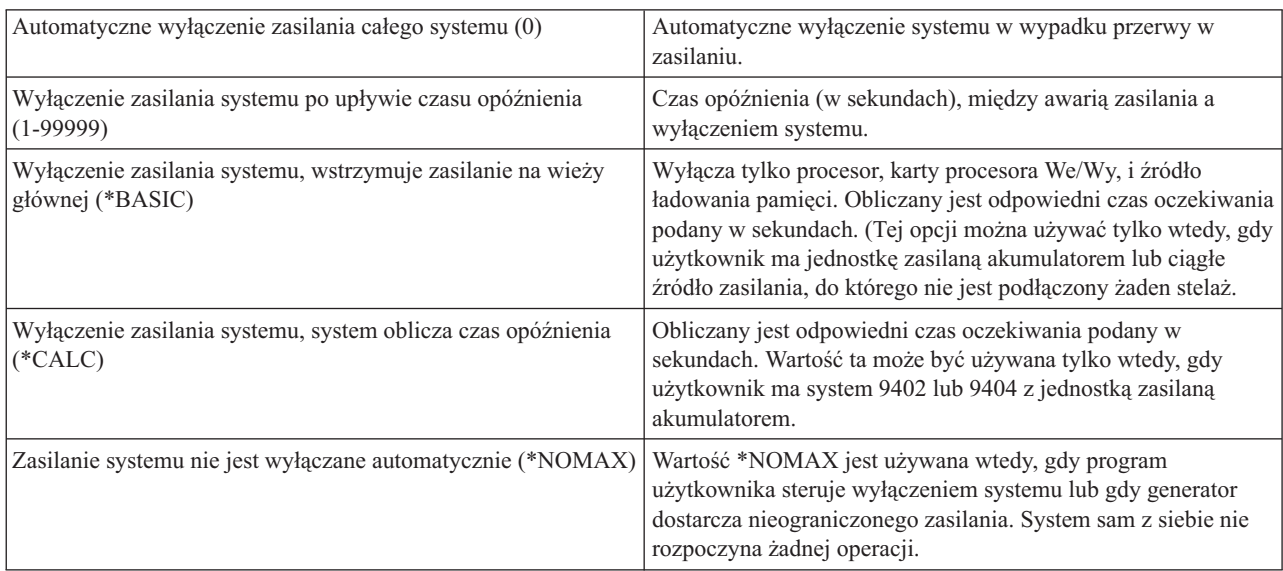

QUPSDLYTIM może przyjmować jedną z pięciu wartości.

# **Kolejka komunikatów i biblioteka (QUPSMSGQ)**

Wartość systemowa Kolejka komunikatów i biblioteka służy do określania, dokąd mają zostać wysłane komunikaty, gdy nastąpi przerwa w zasilaniu systemu.Domyślną wartością dla kolejki komunikatów jest QSYSOPR, a dla biblioteki QSYS. W programie iSeries Navigator należy wybrać system użytkownika → **Konfiguracja i obsługa** → **Wartości systemowe** → **Sterowanie zasilaniem** → **Ogólne**.W miarę potrzeby należy skorzystać z pomocy związanej z ekranem.

Po awarii zasilania ta wartość systemowa wysyła komunikaty do kolejki komunikatów operatora systemu.

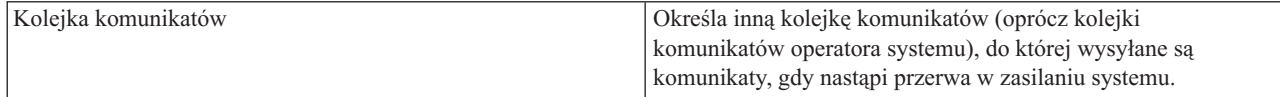

<span id="page-33-0"></span>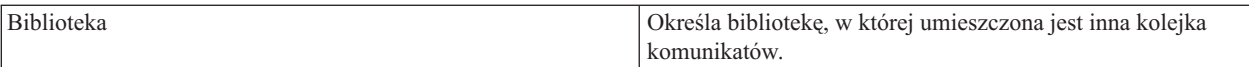

#### **Pojęcia pokrewne**

"Uruchamianie systemu bez dokonywania zmian [\(nienadzorowany](#page-12-0) IPL)" na stronie 7 Jest to najczęściej stosowany sposób uruchamiania serwera iSeries. Ten temat zawiera informacje dotyczące uruchamiania systemu podczas normalnego działania.

"Zmiana systemu podczas IPL [\(nadzorowany](#page-13-0) IPL)" na stronie 8

Niektóre sytuacje wymagają wprowadzenia informacji lub zmiany wartości systemowych podczas IPL. W tej sekcji zawarte są informacje na temat przeprowadzania ręcznego IPL.

"Zmiana wartości [systemowych](#page-20-0) podczas IPL" na stronie 15

Wartości systemowe sterują informacjami mającymi wpływ na funkcjonowanie pewnych części systemu. Zmiana niektórych wartości systemowych przynosi efekty dopiero podczas następnego ładowania programu początkowego (IPL), natomiast zmiana innych wartości ma skutek natychmiastowy.

Umożliwienie restartu według harmonogramu

Typ poprzedniego restartu

Typ restartu

Automatyczne restartowanie po awarii zasilania

Umożliwienie zdalnego włączenia zasilania i restart

Działanie po awarii zasilania

Kolejka komunikatów i biblioteka

#### **Zadania pokrewne**

Data i godzina (QDATFMT, QDATSEP, QTIMSEP)

# **Pojęcia dotyczące systemu i5/OS**

Informacje na temat istotnych elementów serwera iSeries, obejmujące podstawowe zarządzanie pracą, sposób komunikowania się z systemem operacyjnym oraz obsługę systemu.

IBM i5/OS jest systemem operacyjnym dla serwerów iSeries. Zarządza on zasobami sprzętowymi i oprogramowaniem, udostępnia także interfejs, który umożliwia pracę z serwerem iSeries. Aby jak najlepiej wykorzystać możliwości systemu operacyjnego, warto zapoznać się z pojęciami dotyczącymi jego użytkowania.

## **Podstawy zarządzania pracą**

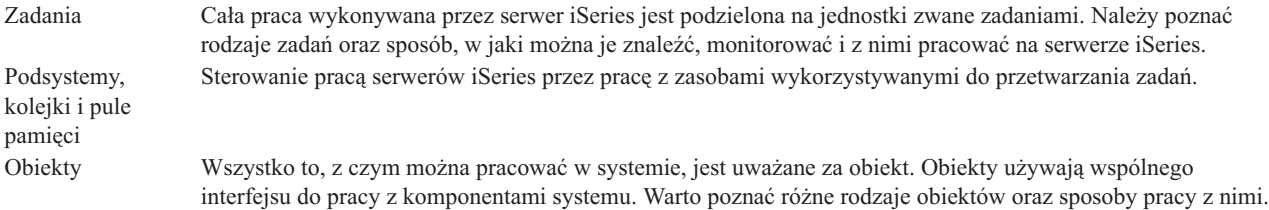

## **Obsługa systemu**

Protokoły i kroniki Zapisywanie jest ważnym sposobem zabezpieczania danych i śledzenia problemów z systemem przez serwer iSeries. Warto wiedzieć, do czego służą protokoły i kroniki, oraz jak ich używać. Poprawki Ostatnie wersje oprogramowania iSeries mają nowe funkcje i służą do jednoczesnego rozwiązywania znanych problemów. Warto wiedzieć, w jaki sposób instalować i zarządzać oprogramowaniem i aktualizacją oprogramowania.

<span id="page-34-0"></span>Dodatkowe informacje można znaleźć w Glosariuszu IBM.

#### **Odsyłacze pokrewne**

Glosariusz iSeries

# **Komunikaty**

Komunikaty to wiadomości wysyłane przez innego użytkownika, system operacyjny lub aplikację. Należy poznać różne rodzaje komunikatów oraz wiedzieć, jak je interpretować i jak na nie odpowiadać.

Komunikaty to informacje wysyłane przez osoby, programy lub serwer iSeries do kolejki komunikatów. Każdy profil użytkownika i stacja robocza ma kolejkę komunikatów. Wszystkie kolejki komunikatów, po powiązaniu ich z użytkownikiem lub stacją roboczą, są nazywane i tworzone automatycznie, kiedy użytkownik wpisuje się do systemu po raz pierwszy lub podczas definiowania stacji roboczej. Kolejka komunikatów QSYSOPR jest szczególnie ważna, ponieważ serwer iSeries wysyła wiele komunikatów na temat zakończenia zadań i statusu systemu właśnie do niej.

## **Praca z komunikatami**

Program iSeries Navigator umożliwia wyświetlanie i wysyłanie komunikatów, a także odpowiadanie na nie. Aby móc pracować z komunikatami, należy rozwinąć pozycję **Operacje podstawowe** i kliknąć **Komunikaty**. Program iSeries Navigator wyświetla wszystkie komunikaty dla kolejki komunikatów użytkownika lub dla określonej kolejki komunikatów. Aby odpowiedzieć na komunikat, usunąć go lub przejrzeć szczegóły określonego komunikatu, należy kliknąć go prawym przyciskiem myszy i wybrać odpowiednie działanie. Aby wysłać komunikat, należy kliknąć prawym przyciskiem myszy pozycję **Komunikaty** w programie iSeries Navigator, a następnie kliknąć pozycję **Wyślij komunikat**.

Administrator systemu może w programie iSeries Navigator skonfigurować monitor komunikatów, aby śledzić i obsługiwać komunikaty. Przykład monitora zawiera sekcja Scenariusz: monitor komunikatów.

**Pojęcia pokrewne** Kolejki komunikatów Scenariusz: Monitor komunikatów

# **Komendy systemu operacyjnego i5/OS**

System i5/OS korzysta z komend języka CL do interpretowania instrukcji użytkowników. Należy zapoznać się z podstawowymi zasadami używania komend języka CL oraz warunkami uzyskiwania dla nich szczegółowej pomocy.

Język CL systemu i5/OS jest silnym i elastycznym narzędziem służącym do wprowadzania komend dla serwera iSeries. Komend CL można używać do sterowania większością funkcji serwera iSeries, a to przez wprowadzanie ich z poziomu interfejsu znakowego, włączanie ich do programów lub wysyłanie z programu iSeries Navigator. Menu systemowe iSeries oraz komendy CL mogą na początku wydawać się skomplikowane, mają jednak łatwą w użyciu składnię, a system i5/OS zawiera wiele opcji pomocnych w korzystaniu z tych menu i komend.

## **Składnia komend CL**

Komenda CL składa się z czasownika, obiektu systemu i5/OS i czasami przymiotnika; na przykład WRKACTJOB:

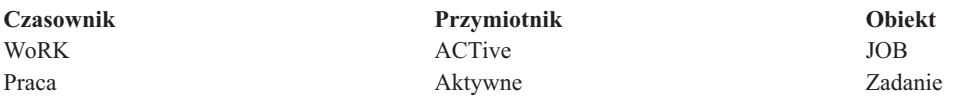

Jedną z istotnych zalet składni komend CL jest to, że jest ona spójna. Na przykład: bez względu na obiekt lub komendę, z którą użytkownik chce pracować, użycie komendy z czasownikiem WRK powoduje pojawienie się menu pozwalającego na wykonanie działań związanych z określonym obiektem.

# **Wprowadzanie komend CL**

Komendy CL można wprowadzić z poziomu programu iSeries Navigator, wybierając z paska zadań polecenie **Uruchom komendę**. Komendy CL można wprowadzić także z dowolnego wiersza komend na większości ekranów interfejsu znakowego serwera iSeries.

Każda komenda ma zbiór wymaganych lub opcjonalnych parametrów. Na przykład komenda Tworzenie biblioteki (Create Library - CRTLIB) wymaga, aby podać przynajmniej nazwę tworzonej biblioteki. Składnia bardziej złożonych komend CL ma następującą postać: nazwa\_komendy *parametr (wartość)*. Na przykład komenda CRTLIB LIB (FRED) podaje, że czasownik *utwórz (create)* ma być użyty na obiekcie typu *biblioteka (library)* oraz określa, że wymagany parametr LIB (nazwa biblioteki) powinien mieć wartość *FRED*. Wydanie takiej komendy powoduje, że system i5/OS utworzy bibliotekę o nazwie FRED.

Jeśli wszystkie parametry związane z daną komendą CL nie są znane, można po prostu wprowadzić komendę ze znanymi parametrami, umieścić kursor na komendzie i nacisnąć klawisz F4 (Podpowiedź). System i5/OS wyświetli wtedy listę parametrów tej komendy. Wprowadzenie komendy bez jakiegokolwiek parametru powoduje, że system pyta o wymagane pola, udostępniając dotyczące ich informacje pomocy. Na przykład po wprowadzeniu komendy CRTLIB system i5/OS wyświetli następujący ekran:

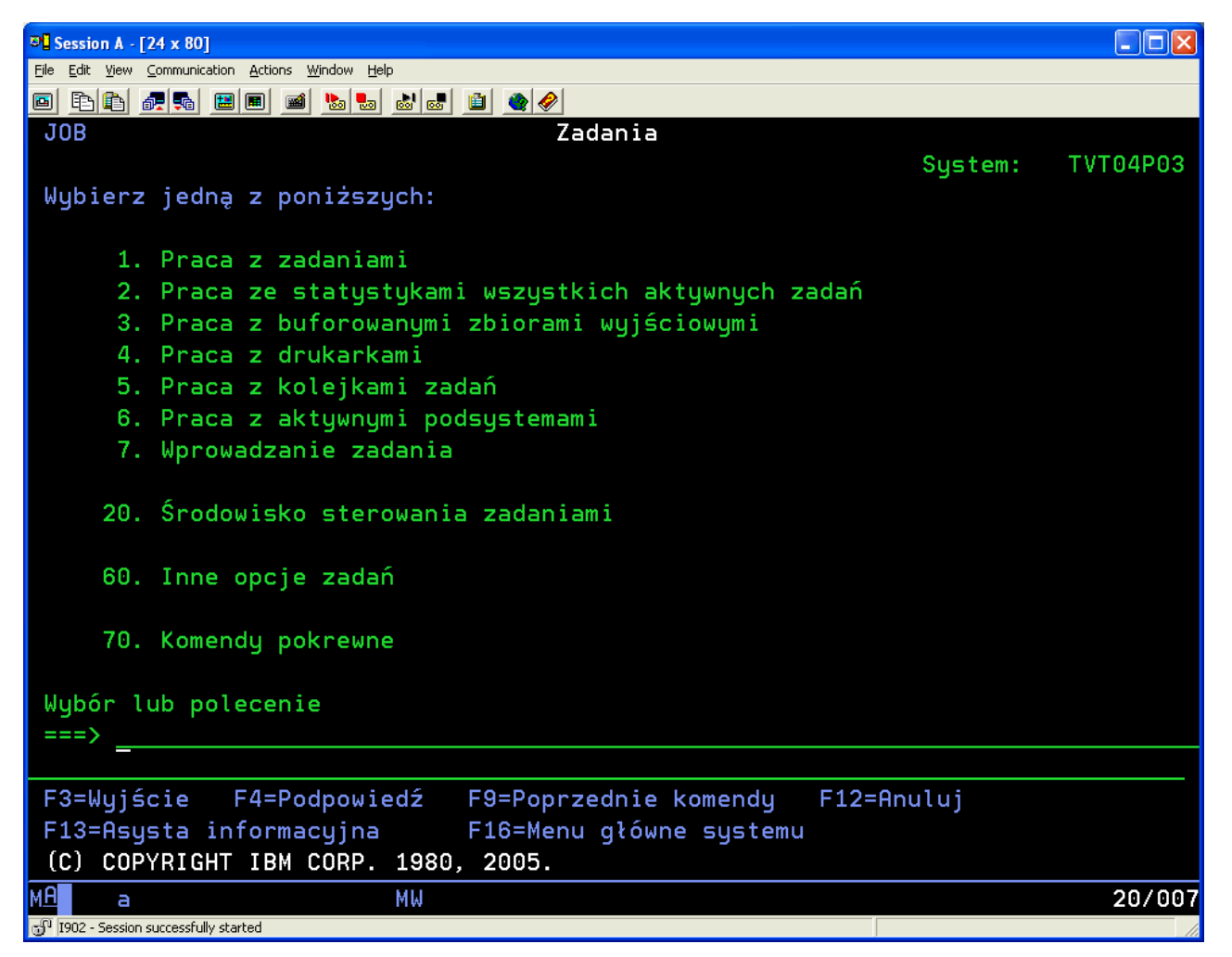

Wprowadzenie w którymkolwiek polu znaku **?**, spowoduje pojawienie się szczegółowej pomocy dla danego parametru.

# <span id="page-36-0"></span>**Uzyskiwanie pomocy dotyczącej komend CL**

System i5/OS oferuje użytkownikom wprowadzającym komendy CL lub próbującym uzyskać dostęp do nich kilka rodzajów pomocy . Wprowadzanie komend (Command Entry) udostępnia przydatny interfejs oraz dodatkową pomoc. Program ten można uruchomić, wpisując w wierszu komend CALL QCMD. Znajdująca się w Centrum informacyjnym wyszukiwarka komend CL jest przydatna podczas wyszukiwania określonej komendy. Przede wszystkim należy pamiętać, że wprowadzenie komendy bez parametrów lub naciśnięcie klawisza F4 (Podpowiedź), gdy kursor znajduje się nad komendą, powoduje wyświetlenie menu zawierającego szczegółową pomoc dotyczącą wszystkich parametrów związanych z komendą.

## **Pojęcia pokrewne**

["Korzystanie](#page-7-0) z interfejsów serwera iSeries" na stronie 2

W zależności od rodzaju połączenia z serwerem iSeries oraz zadania, które trzeba wykonać, można wybrać jeden z kilku dostępnych interfejsów serwera iSeries. Ta sekcja zawiera informacje na temat dostępu i korzystania z programu iSeries Navigator, interfejsu znakowego i klientów bezprzewodowych.

#### ["Obiekty"](#page-43-0) na stronie 38

Wszystko to, z czym można pracować w systemie, jest uważane za obiekt. Obiekty używają wspólnego interfejsu do pracy z komponentami systemu. W tym rozdziale opisano różne rodzaje obiektów oraz sposoby pracy z nimi.

## **Odsyłacze pokrewne**

Control language (język CL)

Komendy działające na obiektach systemu i5/OS

#### **Informacje pokrewne**

Wyszukiwarka komend CL

# **Ochrona i uprawnienia użytkowników**

System operacyjny określa, w oparciu o informacje o profilach użytkowników oraz w oparciu o strategię ochrony zaimplementowaną w systemie, do których zasobów użytkownicy mogą mieć dostęp. Należy zapoznać się z ustawieniami ochrony i sposobem efektywnego zarządzania uprawnieniami użytkowników.

Ochrona jest newralgiczną częścią działań wykonywanych na serwerze iSeries. Jest wbudowana w system operacyjny i ma wpływ na prawie każdą funkcję systemu. Środowisko ochrony serwera iSeries określa komendy i funkcje, które są dostępne dla użytkowników oraz obiekty, do których mogą oni mieć dostęp.

Zazwyczaj strategia ochrony ogranicza obiekty, do których użytkownik może mieć dostęp. Istnieje kilka sposobów nadawania uprawnień dostępu do obiektów dla systemów z ochroną na poziomie obiektu. Często profile użytkowników zawierają jawne informacje o różnych rodzajach dostępu do określonych obiektów. Aby uprościć zasady zarządzania wszystkimi ograniczeniami, można utworzyć listy autoryzacji zawierające większe grupy obiektów, a następnie nadawać użytkownikom uprawnienia do list autoryzacji. Użytkownik, któremu nadano uprawnienia do listy autoryzacji, ma takie same uprawnienia do wszystkich obiektów z listy. Dzięki niej użytkownicy mają dostęp do wszystkich obiektów na liście.

Poziom ochrony serwera iSeries oraz inne, bardziej szczegółowe techniki ochrony, często wpływają na operacje systemu. Poniższe sekcje zawierają ważne pojęcia pomagające zrozumieć wymagania użytkowników w różnych środowiskach ochrony:

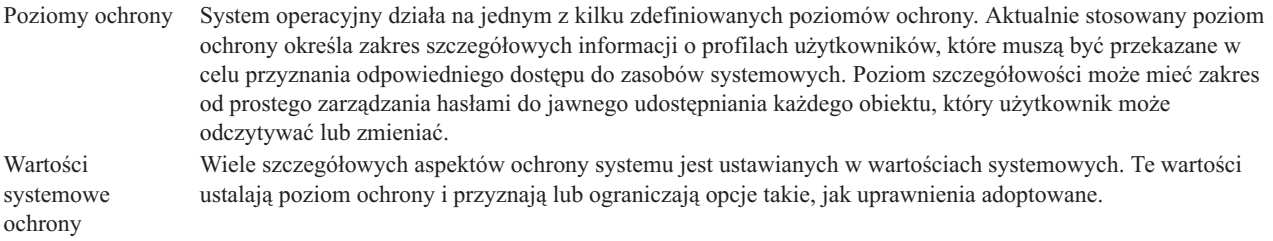

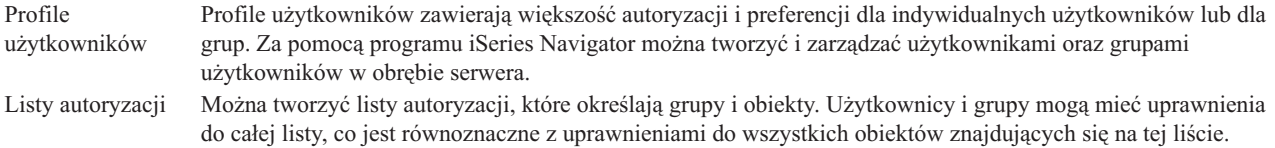

W programie iSeries Navigator w opcji **Ochrona** dostępne są ustawienia dotyczące strategii ochrony i list autoryzacji.

#### **Pojęcia pokrewne**

Wartości systemowe

## **Uprawnienia dostępu do obiektów**

W zależności od poziomu ochrony i innych ustawień ochrony, użytkownikom można przydzielać różne poziomy dostępu do obiektów na serwerze.

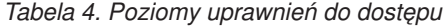

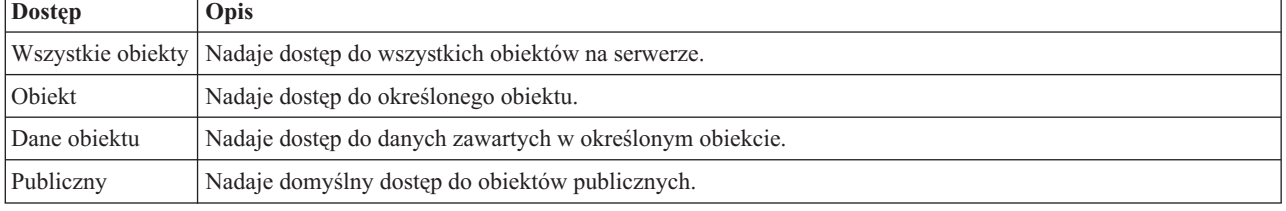

Jeśli na przykład użytkownik musi mieć uprawnienia do dodawania, zmiany i usuwania danych w bazie danych, ale nie potrzebuje uprawnień do usuwania tabel lub samej bazy danych, częściej nadawane są *uprawnienia na poziomie danych obiektu* niż *uprawnienia na poziomie obiektu*.

**Uwaga:** Uprawnienia adoptowane umożliwiają użytkownikom dostęp do obiektów wywoływanych przez obiekt, z którym pracują. Administrator może zezwolić na uzyskanie tych uprawnień lub je ograniczyć za pomocą wartości systemowych ochrony.

## **Poziomy ochrony**

System operacyjny działa na jednym z kilku zdefiniowanych poziomów ochrony. Aktualnie stosowany poziom ochrony określa zakres szczegółowych informacji o profilach użytkowników, które muszą być przekazane w celu przyznania odpowiedniego dostępu do zasobów systemowych. Poziom szczegółowości może mieć zakres od prostego zarządzania hasłami do jawnego udostępniania każdego obiektu, który użytkownik może odczytywać lub zmieniać.

Ochrona w systemie podzielona jest na poziomy lub klasy. Kolejne z nich oferują coraz większy poziom bezpieczeństwa i ochrony danych. Dla danego przedsiębiorstwa należy wybrać poziom, który najbardziej odpowiada stawianym wymogom.

Do zmiany tych ustawień w jednym lub wielu systemach można używać programu iSeries Navigator.

## **Poziom 20**

Na tym poziomie obowiązuje zabezpieczenie za pomocą hasła. Oznacza to, że użytkownicy muszą mieć hasło i identyfikator, które po sprawdzeniu przez system umożliwiają dostęp do niego. Zarówno identyfikator użytkownika, jak i hasło początkowe tworzone są dla użytkowników przez administratora systemu.

Ten poziom ochrony daje użytkownikom systemu wszystkie uprawnienia. Oznacza to możliwość dostępu do wszystkich danych, plików i obiektów w systemie. Może być odpowiedni dla małych firm, w których ochrona wewnętrzna nie jest istotna, lecz prawdopodobnie nie będzie odpowiedni dla przedsiębiorstw większych, które nie chcą, by każdy pracownik miał dostęp na przykład do poufnych zbiorów zawierających listy płac.

## **Poziom 30**

Na poziomie tym obowiązuje ochrona zasobów. Oznacza to, że użytkownicy muszą mieć poprawny

identyfikator i hasło, ale nie mają już automatycznego dostępu do wszystkich zasobów systemu. Dostęp użytkownika jest ograniczany za pomocą strategii ochrony.

#### **Poziom 40**

Na poziomie tym obowiązuje zabezpieczenie integralności systemu. System chroniony jest przed użytkownikami. Programy przez nich napisane nie mają bezpośredniego dostępu do wewnętrznych bloków sterujących za pomocą wskaźników.

Poziom 40 jest domyślnym poziomem ochrony podczas nowej instalacji.

#### **Poziom 50**

Na poziomie tym obowiązuje zaawansowane zabezpieczenie integralności systemu. Poleca się go większości przedsiębiorstw, ponieważ zapewnia ochronę najlepszą z możliwych. Nie tylko chroni system przed programami napisanymi przez użytkowników, ale również sprawia, że użytkownicy mają dostęp tylko do danych, a nie do informacji o systemie. Poziom ten zapewnia najlepszą ochronę przed wszystkimi, którzy próbują dowiedzieć się czegoś na temat systemu.

#### **Informacje pokrewne**

Planowanie i konfigurowanie ochrony systemu iSeries

Security Reference PDF

## **Profile użytkowników**

Profile użytkowników zawierają większość autoryzacji i preferencji dla indywidualnych użytkowników lub dla grup. Za pomocą programu iSeries Navigator można tworzyć i zarządzać użytkownikami oraz grupami użytkowników w obrębie serwera.

Profile użytkowników zawierają informacje wymagane przez serwer iSeries w celu zezwolenia użytkownikom na wpisanie się do systemu, uzyskanie dostępu do dostosowanych sesji, w tym ich własnej kolejki komunikatów i kolejki wyjściowej oraz dostępu do funkcji i obiektów, do których mają oni uprawnienia.

Profil użytkownika zawiera:

- nazwę profilu użytkownika systemu,
- v uprawnienia i ograniczenia użytkownika,
- v listę obiektów, których użytkownik jest właścicielem lub do których ma uprawnienia,
- v odniesienie do kolejki komunikatów,
- odniesienie do kolejki wyjściowej,
- v informacje o grupach, których członkiem jest użytkownik (do 16),
- informacje o ostatnim wpisaniu się użytkownika do systemu,
- v atrybuty zadania, jak na przykład opis i priorytet, wywoływany program początkowy oraz początkowa lista bibliotek,
- ustawienia języka narodowego,
- v inne atrybuty, takie jak na przykład identyfikator użytkownika (UID), identyfikator grupy (GID) oraz katalog osobisty.

Profile użytkowników mogą być połączone w profile grupowe. W ten sposób wszyscy członkowie grupy mają wspólne atrybuty oraz dostęp i uprawnienia do konkretnych obiektów. Profile grupowe mogą uprościć wiele zadań związanych z administrowaniem użytkownikami, umożliwiając zastosowanie pojedynczej zmiany dla wielu użytkowników.

Funkcja administrowania użytkownikami programu iSeries Navigator stanowi wygodny sposób zarządzania użytkownikami i grupami użytkowników w serwerze iSeries. Zalecenia dotyczące tworzenia profili użytkowników zgodnie z zasadami ochrony można znaleźć w sekcjach Planowanie profili użytkowników oraz Planowanie grup użytkowników.

## <span id="page-39-0"></span>**Praca z profilami użytkowników**

Za pomocą programu iSeries Navigator, jeśli tylko profil użytkownika ma wymagane uprawnienia, można tworzyć i zarządzać innymi profilami oraz grupami użytkowników. Aby utworzyć profile użytkowników lub nimi zarządzać, należy rozwinąć pozycję **Użytkownicy i grupy**. Ta funkcja zezwala dodatkowo na przeprowadzanie typowych działań na wybranym użytkowniku, na przykład takich jak wysyłanie komunikatu lub praca z zadaniami i obiektami danego użytkownika.

## **Pojęcia pokrewne**

Funkcja administrowania użytkownikami programu iSeries Navigator

## **Listy autoryzacji**

Zadanie przyznawania każdemu użytkownikowi uprawnień do każdego oddzielnego obiektu, do którego potrzebuje on dostępu, może być czasochłonne i złożone. Proces ten można uprościć, tworząc listy autoryzacji, które określają grupy i obiekty. Użytkownicy i grupy mogą mieć uprawnienia do całej listy, co jest równoznaczne z uprawnieniami do wszystkich obiektów znajdujących się na tej liście.

Zapewnienie każdemu użytkownikowi jawnego dostępu do każdego obiektu, którego potrzebuje, powodowałoby kilkakrotne powtarzanie tych samych czynności, ponieważ wielu użytkowników wymaga dostępu do tej samej grupy obiektów. O wiele prostszym sposobem na zapewnienie dostępu jest stworzenie listy autoryzacji. Lista autoryzacji składa się z listy użytkowników lub grup, rodzaju uprawnień (use - korzystanie, change - zmiana i exlude wykluczanie) dla każdego użytkownika lub grupy oraz listy obiektów, do których zapewniany jest dostęp.

Aby pracować z listami autoryzacji, należy otworzyć okno **Ochrona** w programie iSeries Navigator i wybrać **Listy autoryzacji**.

Na przykład lista autoryzacji może być utworzona w taki sposób, aby zawierała listę obiektów powiązanych z bazą danych magazynu. Użytkownik odpowiedzialny za zamawianie nowych części do magazynu mógłby mieć uprawnienia do przeglądania zawartości obiektów bazy danych. Grupa użytkowników odpowiedzialnych za obsługę magazynu musi aktualizować bazę danych w przypadku dostarczania lub wydawania z magazynu. Ta grupa mogłaby mieć uprawnienia do modyfikowania zawartości obiektów.

# **Zbiory i systemy plików**

Sekcja Zbiory i systemy plików zawiera informacje o zarządzaniu zbiorami bazy danych, zbiorami buforowymi i zbiorami taśmowymi oraz o możliwościach zintegrowanego systemu plików serwera IBM iSeries.

## **Zintegrowany system plików**

Zbiory w systemie operacyjnym różnią się znacząco od swoich odpowiedników w systemach UNIX oraz Windows. W systemie operacyjnym zbiór jest kolejnym typem obiektu. Każdy zbiór ma opis zawierający jego charakterystykę i sposób organizacji powiązanych z nim danych. Gdy system operacyjny przetwarza zbiór, korzysta z tego opisu.

Dodatkową różnicą w obsłudze zbiorów jest unikalna struktura przechowywania zbiorów i innych obiektów w systemie. Zintegrowany system plików (IFS), dostępny z programu iSeries Navigator jest podobny do hierarchii używanej w systemie operacyjnym Windows. Natomiast użytkownicy systemu UNIX rozpoznają niektóre elementy hierarchii z tego systemu, zauważą także obecność wskaźników do plików i zbiorów.

Dostęp do zintegrowanego systemu plików można uzyskać z poziomu programu iSeries Navigator. Zintegrowany system plików umożliwia odnajdywanie, zmianę oraz kopiowanie zbiorów i bibliotek systemu operacyjnego przez nawigowanie w hierarchii, która jest podobna do programu Windows Explorer. Zintegrowanego systemu plików można użyć do kopiowania plików i zbiorów na komputer klienta PC.

## **Zarządzanie zbiorami baz danych**

Tradycyjne funkcje zarządzania zbiorami, używane przez aplikacje podczas tworzenia danych i dostępu do nich na serwerze iSeries oraz podczas zapewniania integralności danych. Zarządzanie zbiorami jest częścią systemu

<span id="page-40-0"></span>operacyjnego, która steruje przechowywaniem i dostępem do tradycyjnych obiektów zbiorów (pliki \*FILE w bibliotece QSYS.LIB) na serwerze iSeries.

## **Zbiory buforowe**

Buforowanie jest funkcją systemu, która składuje dane w pliku bazy danych w celu ich późniejszego przetwarzania lub drukowania. Zbiory buforowe umożliwiają zarządzanie zbiorami danych na przyłączonych urządzeniach, takich jak dyskietka lub drukarka.

## **Zbiory taśmowe**

Zbiory taśmowe są zbiorami urządzeń umożliwiającymi dostęp do podłączonych napędów taśm. W sekcji Zbiory taśmowe można znaleźć informacje o charakterystyce i zastosowaniu zbiorów taśmowych i zbiorów urządzeń w programach użytkowych. W sekcji znajdują się informacje o przechowywaniu i dostępie do danych z napędów taśm. Można tam również znaleźć informacje dotyczące taśm, taśmowych zbiorów danych oraz zbiorów urządzeń taśmowych.

## **Pojęcia pokrewne**

["Obiekty"](#page-43-0) na stronie 38

Wszystko to, z czym można pracować w systemie, jest uważane za obiekt. Obiekty używają wspólnego interfejsu do pracy z komponentami systemu. W tym rozdziale opisano różne rodzaje obiektów oraz sposoby pracy z nimi.

Zarządzanie zbiorami baz danych

Ochrona zintegrowanego systemu plików

#### **Informacje pokrewne**

Zbiory buforowe i kolejki wyjściowe

# **Stan zastrzeżony systemu i5/OS**

Czasami konieczne jest ustawienie systemu operacyjnego w stan zastrzeżony. Pojęcie to jest unikalne dla systemu i5/OS i powinno być wykonywane tylko, kiedy jest to konieczne. Należy zapoznać się z informacjami, kiedy takie przypadki mają miejsce.

Stan zastrzeżony jest warunkiem, który jest spełniony, gdy wszystkie podsystemy zostaną zamknięte ręcznie lub automatycznie przez system. Gdy system operacyjny znajduje się w stanie zastrzeżonym, większość zadań nie może być aktywna i użytkownik nie może uzyskać połączenia z serwerem. Przed postawieniem systemu operacyjnego w stan zastrzeżony należy sprawdzić, czy wszystkie informacje zostały zapisane, a inne serwery, takie jak serwer Windows zostały poprawnie wyłączone. Jeżeli nie, to istnieje duże ryzyko, że dane zostaną utracone.

Podane niżej przykłady pokazują najczęstsze zadania, które wymagają stanu zastrzeżonego lub status ten jest zalecany podczas ich realizacji:

## **Wykonywanie pełnego składowania systemu**

Gdy wykonywane jest pełne składowanie systemu, system operacyjny jest automatycznie stawiany w stan zastrzeżony. Status zastrzeżony jest wymagany, ponieważ serwer wymaga wyłącznego dostępu do wszystkich danych, które są składowane.

## **Składowanie wielu elementów**

Zaleca się postawienie systemu operacyjnego w stan zastrzeżony podczas składowania wielu elementów takich jak biblioteki, dokumenty, katalogi i pamięci. System wymaga wyłącznego dostępu do każdego składowanego obiektu. Jeżeli system nie znajduje się w stanie zastrzeżonym i ktoś użyje biblioteki w czasie próby składowania jej przez system, operacja składowania nie zakończy się pomyślnie.

#### **Instalacja i aktualizacja oprogramowania**

Podczas instalacji lub aktualizacji oprogramowania, w wielu sytuacjach, system operacyjny musi być w stanie zastrzeżonym. Podczas wykonywania tych procedur użytkownik ma możliwość zapoznania się z instrukcjami, jak to zrobić.

<span id="page-41-0"></span>Istnieje więcej sytuacji, podczas których pewne zadania wymagają wykonania tej operacji. Poszczególne zadania będą zawierać określone wymagania i instrukcje. Gdy zachodzi taka potrzeba, można postawić system w stan zastrzeżony poprzez wprowadzenie w wierszu komend następującej komendy ENDSBS SBS(\*ALL) OPTION(\*CNTRLD) DELAY(600) a następnie naciśnięcie Enter.

## **Uwagi:**

- v Dla parametru opóźnienia (DELAY), należy określić liczbę sekund, która umożliwi serwerowi zakończenie większości prac w sposób normalny. Serwery duże, mocno obciążone mogą potrzebować dłuższego czasu opóźnienia. Aby uzyskać więcej informacji na ten temat, należy skorzystać z pomocy elektronicznej dotyczącej komendy.
- v Komenda Zamknięcie systemu (ENDSYS End System) również postawi system w stan zastrzeżony.

Serwer prześle komunikaty do kolejki komunikatów QSYSOPR. Oznaczają one, że podsystemy zostały zamknięte a serwer jest w stanie zastrzeżonym.

# **Zadania**

Cała praca wykonywana przez serwer iSeries jest podzielona na jednostki zwane *zadaniami*. Należy poznać rodzaje zadań oraz sposób, w jaki można je znaleźć, monitorować i z nimi pracować na serwerze iSeries.

Zadania określają organizację systemu operacyjnego, pracę śledzenia i przetwarzania. Zadanie zwykle zawiera wszystkie informacje, których system wymaga do zakończenia określonej czynności. Te informacje mogą obejmować zbiory danych, programy oraz instrukcje przetwarzania i śledzenia zadania podczas jego wykonywania. Zadania różnią się od siebie stopniem złożoności, począwszy od prostych zadań jak drukowanie dokumentu, a skończywszy na złożonych zadaniach, jak generowanie raportów opartych na informacjach znajdujących się w całym serwerze iSeries. Śledzenie i zarządzanie zadaniami w serwerze iSeries jest ważną częścią normalnych operacji systemu.

Zadania są istotną częścią zarządzania pracą w serwerze iSeries. Aby dowiedzieć się, w jaki sposób zadania są przetwarzane, a także jak pracować z podsystemami i kolejkami zadań, należy zapoznać się z sekcją Struktura systemu. Aby uzyskać informacje o tym, w jaki sposób zadanie przemieszcza się w serwerze iSeries, należy zapoznać się z sekcją Cykl życia zadania.

## **Praca z zadaniami**

Za pomocą programu iSeries Navigator można pracować z zadaniami. Pozycja **Zadania** w folderze **Operacje podstawowe** wyświetla wszystkie zadania powiązane z aktualnym użytkownikiem. Aby wyświetlić pozostałe zadania, należy kliknąć prawym przyciskiem myszy pojemnik Zadania i wybrać **Dostosuj widok** → **Zawartość**. Okno Zadania serwera - włącz umożliwia ograniczenie listy zadań serwera wyświetlanych w oknie programu iSeries Navigator do tych, które spełniają określone przez użytkownika kryteria. Alternatywnie, zadania wprowadzone do serwera iSeries można przejrzeć, klikając **Zarządzanie pracą** → **Zadania serwera**, zadania aktualnie przetwarzane można przejrzeć, klikając **Zarządzanie pracą** → **Zadania aktywne**. Poniższy rysunek przedstawia zadania w programie iSeries Navigator.

<span id="page-42-0"></span>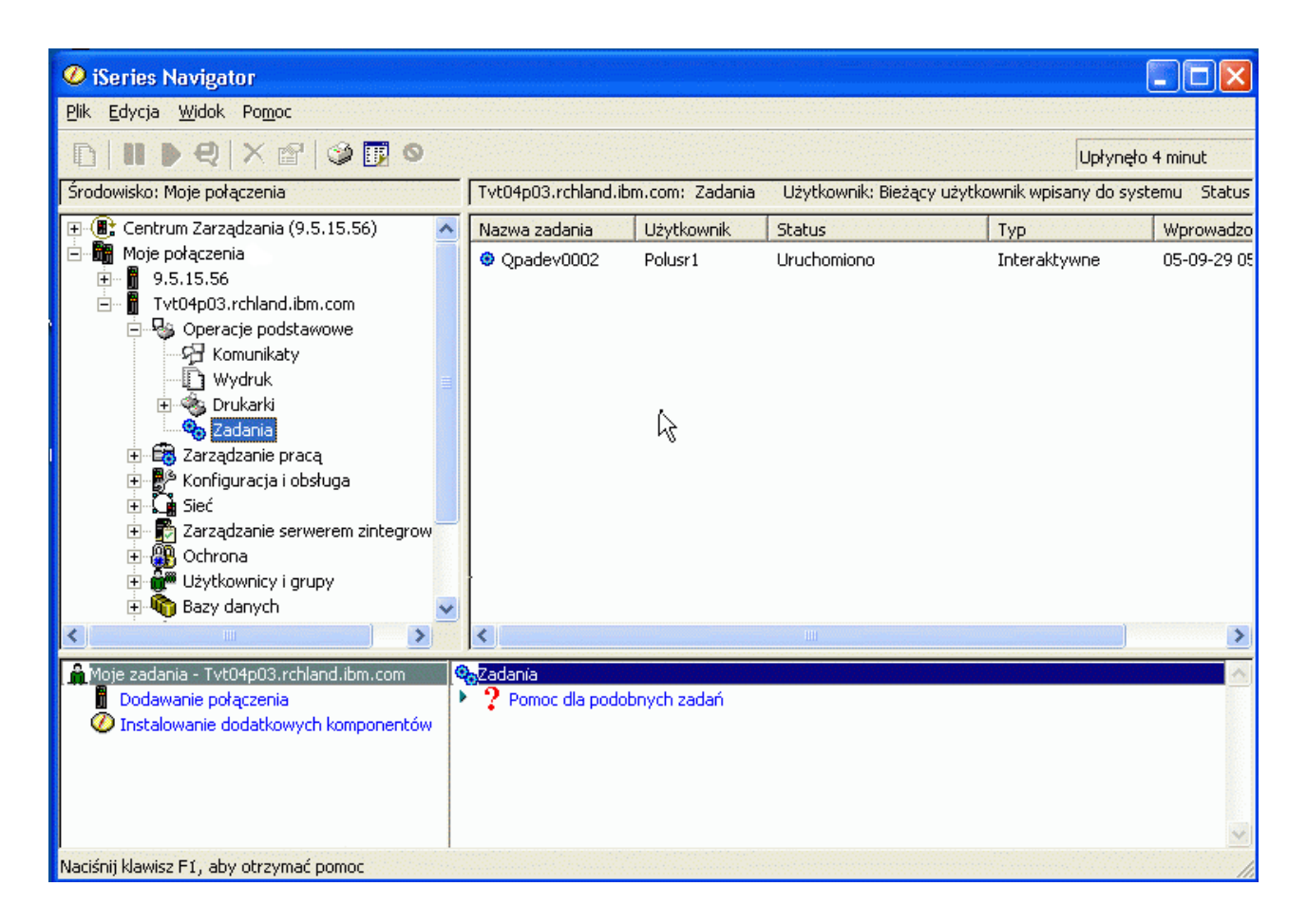

Po odnalezieniu zadań, z którymi użytkownik chce pracować, można wyświetlić ich atrybuty lub zmienić kolejkę, priorytet, komunikaty i inne opcje, klikając prawym przyciskiem myszy zadanie i klikając **Właściwości**. Dodatkowo administrator systemu może skonfigurować monitor zadań, umożliwiający pracę z kilkoma zadaniami jednocześnie.

## **Pojęcia pokrewne** Struktura systemu Cykl życia zadania Zarządzanie zadaniami

**Zadania pokrewne**

Tworzenie monitora zadań

# **Podsystemy, kolejki i pule pamięci**

Można sterować pracą serwerów poprzez pracę z zasobami wykorzystywanymi do przetwarzania zadań.

Podsystemy, kolejki zadań i pule pamięci są podstawowymi częściami zarządzania pracą. Można pracować z podsystemami i kolejkami w celu zarządzania określonymi zadaniami lub dostosowywania przepływu pracy.

Aby efektywnie wykorzystać zasoby systemowe, różne rodzaje zadań wymagają odmiennych instrukcji przetwarzania i zasobów systemowych. Aby sprostać tym potrzebom, system operacyjny tworzy unikalne środowiska operacyjne zwane *podsystemami*. Każdy podsystem ma zestaw zasobów systemowych, a przede wszystkim pule pamięci, które określają, jak szybko zadanie może być przetworzone. Każdy podsystem ma także unikalne instrukcje przetwarzania oraz - w wielu przypadkach - powiązaną z nim przynajmniej jedną kolejkę zadań. Kolejki zadań przechowują przychodzące od użytkowników lub aplikacji zadania do czasu, aż związany z nimi podsystem nie będzie miał dostępnych zasobów. Następnie zadanie jest przenoszone z kolejki do podsystemu, gdzie jest przetwarzane w oparciu o

<span id="page-43-0"></span>instrukcje i zasoby dostępne dla tego podsystemu. Potem według instrukcji w opisie zadania, dane wyjściowe wynikające z przetwarzania zadania są obsługiwane i przesyłane dalej.

Podczas tego procesu można monitorować stopień realizacji zadania, a także zmieniać jego priorytet. Jeśli serwer iSeries ma trudności z przetwarzaniem pewnych typów zadań, można dostosowywać zasoby podsystemów.

## **Praca z podsystemami, kolejkami i pulami pamięci**

Program iSeries Navigator umożliwia przegląd właściwości podsystemu oraz kolejek zadań używanych przez aktywny podsystem, uruchomienie i zatrzymanie podsystemu oraz dostosowanie puli pamięci. Funkcje te są dostępne z poziomu opcji **Zarządzanie pracą** w programie iSeries Navigator. Jednak niektóre komendy podsystemu są dostępne tylko z poziomu interfejsu znakowego.

#### **Pojęcia pokrewne**

["Zatrzymywanie](#page-28-0) systemu" na stronie 23

Informacje przydatne do bezpiecznego zamknięcia systemu oraz planowania jego kontrolowanego restartowania. Struktura systemu

Cykl życia zadania Podsystemy Pule pamięci Zarządzanie podsystemami

Zarządzanie pulami pamięci

# **Obiekty**

Wszystko to, z czym można pracować w systemie, jest uważane za obiekt. Obiekty używają wspólnego interfejsu do pracy z komponentami systemu. W tym rozdziale opisano różne rodzaje obiektów oraz sposoby pracy z nimi.

Jedną z różnic pomiędzy serwerami iSeries a innymi serwerami jest pojęcie obiektów. Wszystko, co można zmienić w systemie operacyjnym, jest obiektem określonego typu. Na przykład zbiory danych, programy, biblioteki, kolejki, profile użytkowników i opisy urządzeń są obiektami określonego typu. Traktując wszystko jako obiekt, system operacyjny może udostępniać różnego rodzaju elementy za pomocą interfejsu, który określa, jakie działania mogą podjąć użytkownicy i w jaki sposób system ma traktować dane hermetyczne. Dodatkowo interfejs ten pozwala na ujednolicenie komend dla wielu różnych elementów systemu; komendy służące do pracy z profilami użytkowników i zbiorami danych są do siebie podobne.

Jednym z ważnych typów obiektów jest biblioteka. Biblioteki są w zasadzie pojemnikami lub strukturami organizacyjnymi dla innych obiektów, można ich używać jako odniesienia do innych obiektów w systemie. Biblioteki mogą zawierać wiele obiektów, mogą też być powiązane z określonym profilem użytkownika lub aplikacją. Jedyną biblioteką, w której mogą znajdować się inne biblioteki, jest QSYS. Obejmuje ona wszystkie biblioteki systemu.

W systemie operacyjnym znajduje się wiele rożnych typów obiektów. Odnalezienie obiektów i podjęcie działań z nimi związanych należy do podstawowych funkcji systemu operacyjnego.

## **Pojęcia pokrewne**

"Komendy systemu [operacyjnego](#page-34-0) i5/OS" na stronie 29

System i5/OS korzysta z komend języka CL do interpretowania instrukcji użytkowników. Należy zapoznać się z podstawowymi zasadami używania komend języka CL oraz warunkami uzyskiwania dla nich szczegółowej pomocy.

"Zbiory i [systemy](#page-39-0) plików" na stronie 34

Sekcja Zbiory i systemy plików zawiera informacje o zarządzaniu zbiorami bazy danych, zbiorami buforowymi i zbiorami taśmowymi oraz o możliwościach zintegrowanego systemu plików serwera IBM iSeries.

Obiekty systemu i5/OS

Komendy działające na obiektach systemu i5/OS

# <span id="page-44-0"></span>**Protokoły i kroniki**

Zapisywanie jest ważnym sposobem zabezpieczania danych i śledzenia problemów z systemem. W tym rozdziale opisano do czego służą protokoły i kroniki oraz jak ich używać.

Ochrona danych i zasobów systemu jest newralgiczną częścią systemu operacyjnego. Jednym z istotnych sposobów na spełnienie tego zadania przez serwery iSeries jest zachowywanie szczegółowych zapisów o wszystkich zmianach w zasobach systemu. Zapisy te, zwane *protokołami* lub *kronikami*, mogą pomóc w rozwiązywaniu problemów lub odzyskaniu uszkodzonych danych.

# **Protokoły**

*Tabela 5. Typy protokołów*

*Protokół* jest zbiorem bazy danych zawierającym historię składowania, archiwizowania, odzyskiwania oraz historię operacji zarządzania nośnikami, którą można wyświetlać online lub wydrukować z myślą o przyszłym wykorzystaniu. Protokoły są używane podczas składowania i odzyskiwania. Mogą one również zawierać informacje o zadaniach, ogólne informacje systemowe i informacje o problemach.

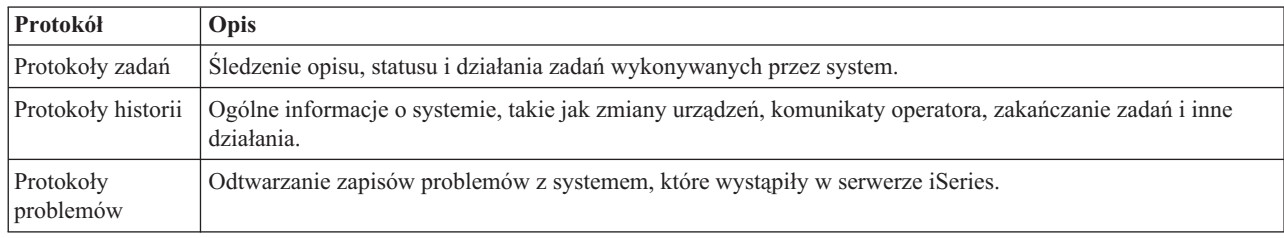

## **Kroniki**

*Kronika* jest obiektem systemowym zawierającym informacje na temat zmian w innych obiektach systemowych. Kroniki mogą być użyte do odzyskiwania zbiorów baz danych, obszarów danych, kolejek danych i obiektów zintegrowanego systemu plików. Regularne kronikowanie przyśpiesza zarządzanie zadaniami, jak również składowanie operacji.

**Pojęcia pokrewne**

Protokoły zadań

Protokoły historii

Protokoły problemów Zarządzanie kronikami

# **Informacje pokrewne**

Składowanie i odtwarzanie - plik PDF

# **Poprawki**

Poprawek należy używać do instalowania i zarządzania oprogramowaniem i aktualizacją oprogramowania.

IBM obsługuje kilka różnych wydań systemu operacyjnego, a firmy mogą posiadać kilka serwerów iSeries pracujących z różnymi jego wersjami. Może to powodować, że niektóre operacje systemu mogą być bardziej złożone; różne wersje systemu operacyjnego zawierają nowe lub zmienione funkcje i opcje. Co więcej, firma IBM udostępnia aktualizacje systemu operacyjnego oraz innych programów pomiędzy wydaniami, w postaci poprawek PTF, określanych też w skrócie jako *poprawki*. Poprawki PTF, które zostały zastosowane systemie, mogą także wpływać na operacje systemu. Program iSeries Navigator udostępnia sposoby zarządzania oprogramowaniem i poprawkami w całej firmie.

## **Pojęcia pokrewne**

Oprogramowanie iSeries i programy licencjonowane

Strategia zarządzania [poprawkami](http://as400service.rochester.ibm.com/s_dir/slkbase.nsf/docnumber/14854405?OpenDocument)

# <span id="page-45-0"></span>**Analizowanie i raportowanie problemów z systemem**

Informacje na temat rozwiązywania podstawowych problemów z systemem oraz uzyskiwania dodatkowej pomocy.

Problemy systemowe są uważnie śledzone i zarządzane w systemie operacyjnym. Znajomość tego procesu oraz umiejętność wykonania podstawowych procedur obsługi problemów i ich rozwiązywania to podstawowa część operacji wykonywanych w systemie.

Po wykryciu problemu system operacyjny generuje zapis problemu i wysyła komunikat do kolejki komunikatów operatora systemu( QSYSOPR).

## **Pojęcia pokrewne**

W jaki sposób serwer zarządza problemami?

Analizowanie i raportowanie problemów z systemem i serwerem

Zgłaszanie problemów wykrytych przez system

Serwis i wsparcie

Rozwiązywanie problemów

# **Podstawowe operacje w systemie - informacje pokrewne**

Znajdują się tu podręczniki oraz dokumentacja techniczna IBM (Redbooks) (w formacie PDF), serwisy WWW oraz tematy Centrum informacyjnego związane z zagadnieniem Podstawowe operacje w systemie. Dokumenty PDF można przeglądać lub drukować.

## **Dokumentacja techniczna IBM (Redbooks)**

[Dokumentacja](http://www.redbooks.ibm.com/abstracts/sg246250.html?Open) techniczna w wersji do druku

## **Pozostałe informacje**

- Drukowanie
- iSeries Navigator

## **Zapisywanie plików PDF**

Aby zapisać plik PDF na stacji roboczej w celu jego dalszego wykorzystania:

- 1. Otwórz PDF w swojej przeglądarce (kliknij powyższy odsyłacz).
- 2. Kliknij opcje zapisywania pliku PDF w wybranym katalogu. |
	- 3. Przejdź do katalogu, w którym ma być zapisany plik PDF.
	- 4. Kliknij **Zapisz**.

## **Pobieranie programu Adobe Reader**

Aby przeglądać lub drukować dokumenty zapisane w formacie PDF, w systemie musi być zainstalowany program | Adobe Reader. Darmową kopię programu można pobrać ze strony WWW firmy Adobe [Adobe](http://www.adobe.com/products/acrobat/readstep.html) Web site |

| (www.adobe.com/products/acrobat/readstep.html)

# **Informacje dotyczące kodu oraz licencji**

IBM udziela niewyłącznej licencji w zakresie praw autorskich, stosowanej przy używaniu wszelkich przykładowych kodów programów, na podstawie których można wygenerować podobne funkcje dostosowane do indywidualnych wymagań.

Z UWZGLĘDNIENIEM WSZELKICH BEZWZGLĘDNIE OBOWIĄZUJĄCYCH GWARANCJI, KTÓRYCH NIE | WOLNO WYKLUCZYĆ, IBM, PROGRAMIŚCI IBM ORAZ DOSTAWCY NIE UDZIELAJĄ W ZAKRESIE TEGO | PROGRAMU CZY EWENTUALNEGO WSPARCIA TECHNICZNEGO ŻADNYCH GWARANCJI (W TYM | TAKŻE RĘKOJMI), ANI NIE USTALAJĄ WARUNKÓW, WYRAŹNYCH CZY DOMNIEMANYCH, A W | SZCZEGÓLNOŚCI DOMNIEMANYCH GWARANCJI CZY WARUNKÓW PRZYDATNOŚCI HANDLOWEJ, | PRZYDATNOŚCI DO OKREŚLONEGO CELU CZY NIENARUSZANIA PRAW STRON TRZECICH. |

W ŻADNYM PRZYPADKU IBM, PROGRAMIŚCI IBM ANI DOSTAWCY NIE PONOSZĄ |

ODPOWIEDZIALNOŚCI ZA PONIŻSZE STRATY LUB SZKODY, NAWET JEŚLI BYLIBY POINFORMOWANI | O MOŻLIWOŚCI ICH WYSTĄPIENIA: |

- 1. UTRATA LUB USZKODZENIE DANYCH; |
- 2. SZKODY BEZPOŚREDNIE, SZCZEGÓLNE, UBOCZNE, POŚREDNIE ORAZ SZKODY, KTÓRYCH NIE | MOŻNA BYŁO PRZEWIDZIEĆ PRZY ZAWIERANIU UMOWY; ORAZ |
- 3. UTRATA ZYSKÓW, KONTAKTÓW HANDLOWYCH, PRZYCHODÓW, REPUTACJI (GOODWILL) LUB | PRZEWIDYWANYCH OSZCZĘDNOŚCI. |

| USTAWODAWSTWA NIEKTORYCH KRAJOW NIE DOPUSZCZAJĄ WYŁĄCZENIA CZY OGRANICZENIA | ODPOWIEDZIALNOŚCI ZA SZKODY BEZPOSREDNIE, UBOCZNE LUB SZKODY, KTÓRYCH NIE MOŻNA BYŁO PRZEWIDZIEĆ PRZY ZAWIERANIU UMOWY, W ZWIĄZKU Z CZYM W ODNIESIENIU DO | NIEKTÓRYCH KLIENTÓW POWYŻSZE WYŁĄCZENIE LUB OGRANICZENIE (TAK W CAŁOŚCI JAK I W | CZĘŚCI) MOŻE NIE MIEĆ ZASTOSOWANIA. |

# <span id="page-48-0"></span>**Dodatek. Uwagi**

Niniejsza publikacja została przygotowana z myślą o produktach i usługach oferowanych w Stanach Zjednoczonych.

IBM może nie oferować w innych krajach produktów, usług lub opcji, omawianych w tej publikacji. Informacje o produktach i usługach dostępnych w danym kraju można uzyskać od lokalnego przedstawiciela IBM. Odwołanie do produktu, programu lub usługi IBM nie oznacza, że można użyć wyłącznie tego produktu, programu lub usługi. Zamiast nich można zastosować ich odpowiednik funkcjonalny pod warunkiem, że nie narusza to praw własności intelektualnej IBM. Jednakże cała odpowiedzialność za ocenę przydatności i sprawdzenie działania produktu, programu lub usługi pochodzących od producenta innego niż IBM spoczywa na użytkowniku.

IBM może posiadać patenty lub złożone wnioski patentowe na towary i usługi, o których mowa w niniejszej publikacji. Przedstawienie niniejszej publikacji nie daje żadnych uprawnień licencyjnych do tychże patentów. Pisemne zapytania w sprawie licencji można przesyłać na adres:

IBM Director of Licensing IBM Corporation North Castle Drive Armonk, NY 10504-1785 USA

Zapytania w sprawie licencji na informacje dotyczące zestawów znaków dwubajtowych (DBCS) należy kierować do lokalnych działów własności intelektualnej IBM (IBM Intellectual Property Department) lub zgłaszać na piśmie pod adresem:

IBM World Trade Asia Corporation Licensing 2-31 Roppongi 3-chome, Minato-ku Tokio 106-0032, Japonia

Poniższy akapit nie obowiązuje w Wielkiej Brytanii, a także w innych krajach, w których jego treść pozostaje w **sprzeczności z przepisami prawa miejscowego:** INTERNATIONAL BUSINESS MACHINES CORPORATION DOSTARCZA TĘ PUBLIKACJĘ W STANIE, W JAKIM SIĘ ZNAJDUJE " AS IS" BEZ UDZIELANIA JAKICHKOLWIEK GWARANCJI (W TYM TAKŻE RĘKOJMI), WYRAŹNYCH LUB DOMNIEMANYCH, A W SZCZEGÓLNOŚCI DOMNIEMANYCH GWARANCJI PRZYDATNOŚCI HANDLOWEJ, PRZYDATNOŚCI DO OKREŚLONEGO CELU ORAZ GWARANCJI, ŻE PUBLIKACJA NIE NARUSZA PRAW STRON TRZECICH. Ustawodawstwa niektórych krajów nie dopuszczają zastrzeżeń dotyczących gwarancji wyraźnych lub domniemanych w odniesieniu do pewnych transakcji; w takiej sytuacji powyższe zdanie nie ma zastosowania.

Informacje zawarte w niniejszej publikacji mogą zawierać nieścisłości techniczne lub błędy drukarskie. Informacje te są okresowo aktualizowane, a zmiany te zostaną uwzględnione w kolejnych wydaniach tej publikacji. IBM zastrzega sobie prawo do wprowadzania ulepszeń i/lub zmian w produktach i/lub programach opisanych w tej publikacji w dowolnym czasie, bez wcześniejszego powiadomienia.

Wszelkie wzmianki w tej publikacji na temat stron internetowych innych firm zostały wprowadzone wyłącznie dla wygody użytkowników i w żadnym wypadku nie stanowią zachęty do ich odwiedzania. Materiały dostępne na tych stronach nie są częścią materiałów opracowanych do tego produktu IBM, a użytkownik korzysta z nich na własną odpowiedzialność.

IBM ma prawo do korzystania i rozpowszechniania informacji przysłanych przez użytkownika w dowolny sposób, jaki uzna za właściwy, bez żadnych zobowiązań wobec ich autora.

<span id="page-49-0"></span>Licencjobiorcy tego programu, którzy chcieliby uzyskać informacje na temat programu w celu: (i) wdrożenia wymiany informacji między niezależnie utworzonymi programami i innymi programami (łącznie z tym opisywanym) oraz (ii) wspólnego wykorzystywania wymienianych informacji, powinni skontaktować się z:

IBM Corporation Software Interoperability Coordinator, Department YBWA 3605 Highway 52 N Rochester, MN 55901 USA

Informacje takie mogą być udostępnione, o ile spełnione zostaną odpowiednie warunki, w tym, w niektórych przypadkach, uiszczenie odpowiedniej opłaty.

Licencjonowany program opisany w niniejszej publikacji oraz wszystkie inne licencjonowane materiały dostępne dla tego programu są dostarczane przez IBM na warunkach określonych w Umowie IBM z Klientem, Międzynarodowej Umowie Licencyjnej IBM na Program, Umowie Licencyjnej IBM na Kod Maszynowy lub w innych podobnych umowach zawartych między IBM i użytkownikami.

Wszelkie dane dotyczące wydajności zostały zebrane w kontrolowanym środowisku. W związku z tym rezultaty uzyskane w innych środowiskach operacyjnych mogą się znacząco różnić. Niektóre pomiary mogły być dokonywane na systemach będących w fazie rozwoju i nie ma gwarancji, że pomiary te wykonane na ogólnie dostępnych systemach dadzą takie same wyniki. Niektóre z pomiarów mogły być estymowane przez ekstrapolację. Rzeczywiste wyniki mogą być inne. Użytkownicy powinni we własnym zakresie sprawdzić odpowiednie dane dla ich środowiska.

Informacje dotyczące produktów innych podmiotów uzyskano od dostawców tych produktów, z opublikowanych zapowiedzi lub innych powszechnie dostępnych źródeł. Firma IBM nie testowała tych produktów i nie może potwierdzić dokładności pomiarów wydajności, kompatybilności ani żadnych innych danych związanych z tymi produktami. Pytania dotyczące produktów firm innych niż IBM należy kierować do dostawców tych produktów.

Publikacja ta zawiera przykładowe dane i raporty używane w codziennych operacjach działalności gospodarczej. W celu kompleksowego ich zilustrowania, podane przykłady zawierają nazwiska osób prywatnych, nazwy przedsiębiorstw oraz nazwy produktów. Wszystkie te nazwy/nazwiska są fikcyjne i jakiekolwiek podobieństwo do istniejących nazw/nazwisk i adresów jest całkowicie przypadkowe.

## LICENCJA W ZAKRESIE PRAW AUTORSKICH:

Niniejsza publikacja zawiera przykładowe aplikacje w kodzie źródłowym, ilustrujące techniki programowania w różnych systemach operacyjnych. Użytkownik może kopiować, modyfikować i dystrybuować te programy przykładowe w dowolnej formie bez uiszczania opłat na rzecz IBM, w celu projektowania, używania, sprzedaży lub dystrybucji aplikacji zgodnych z aplikacyjnym interfejsem programowym dla tego systemu operacyjnego, dla którego napisane zostały programy przykładowe. Kody te nie zostały kompleksowo przetestowane we wszelkich możliwych warunkach. IBM nie może zatem gwarantować ani sugerować niezawodności, użyteczności i funkcjonalności tych programów.

Każda kopia programu przykładowego lub jakikolwiek jego fragment, jak też jakiekolwiek prace pochodne muszą zawierać następujące uwagi dotyczące praw autorskich:

© (nazwa przedsiębiorstwa użytkownika, rok). Fragmenty tego kodu pochodzą z programów przykładowych IBM Corp. © Copyright IBM Corp. (wpisać rok lub lata). Wszelkie prawa zastrzeżone.

Przy przeglądaniu tych informacji w formie elektronicznej, fotografie i ilustracje kolorowe mogą się nie pojawić.

# **Informacje dotyczące interfejsu programistycznego**

Niniejsza publikacja opisuje planowane interfejsy programistyczne, pozwalające na pisanie programów umożliwiających korzystanie z usług systemu operacyjnego IBM i5/OS.

# <span id="page-50-0"></span>**Znaki towarowe**

Następujące nazwy są znakami towarowymi International Business Machines Corporation w Stanach Zjednoczonych i/lub w innych krajach:

e(logo) server eServer i5/OS IBM IBM (logo) iSeries System/36

Microsoft, Windows, Windows NT oraz logo Windows są znakami towarowymi Microsoft Corporation w Stanach Zjednoczonych i/lub w innych krajach.

UNIX jest zastrzeżonym znakiem towarowym Open Group w Stanach Zjednoczonych i w innych krajach.

Nazwy innych przedsiębiorstw, produktów i usług mogą być znakami towarowymi lub znakami usług innych podmiotów.

# **Warunki**

Zezwolenie na korzystanie z tych publikacji jest przyznawane na poniższych warunkach.

**Użytek osobisty:** Użytkownik ma prawo kopiować te publikacje do własnego, niekomercyjnego użytku pod warunkiem zachowania wszelkich uwag dotyczących praw własności. Użytkownik nie ma prawa dystrybuować ani wyświetlać tych publikacji czy ich części, ani też wykonywać na ich podstawie prac pochodnych bez wyraźnej zgody IBM.

**Użytek służbowy:** Użytkownik ma prawo kopiować te publikacje, dystrybuować je i wyświetlać wyłącznie w ramach przedsiębiorstwa Użytkownika pod warunkiem zachowania wszelkich uwag dotyczących praw własności. Użytkownik nie ma prawa wykonywać na podstawie tych publikacji ani ich fragmentów prac pochodnych, kopiować ich, dystrybuować ani wyświetlać poza przedsiębiorstwem Użytkownika bez wyraźnej zgody IBM.

Z wyjątkiem zezwoleń wyraźnie udzielonych w niniejszym dokumencie, nie udziela się jakichkolwiek innych zezwoleń, licencji ani praw, wyraźnych czy domniemanych, odnoszących się do tych publikacji czy jakichkolwiek informacji, danych, oprogramowania lub innej własności intelektualnej, o których mowa w niniejszym dokumencie.

IBM zastrzega sobie prawo do anulowania zezwolenia przyznanego w niniejszym dokumencie w każdej sytuacji, gdy, według uznania IBM, korzystanie z tych publikacji jest szkodliwe dla IBM lub jeśli IBM uzna, że warunki niniejszego dokumentu nie są przestrzegane.

Użytkownik ma prawo pobierać, eksportować lub reeksportować niniejsze informacje pod warunkiem zachowania bezwzględnej i pełnej zgodności z obowiązującym prawem i przepisami, w tym ze wszelkimi prawami i przepisami eksportowymi Stanów Zjednoczonych.

IBM NIE UDZIELA JAKICHKOLWIEK GWARANCJI, W TYM TAKŻE RĘKOJMI, DOTYCZĄCYCH TREŚCI TYCH PUBLIKACJI. PUBLIKACJE TE SĄ DOSTARCZANE W STANIE, W JAKIM SIĘ ZNAJDUJĄ (″AS IS″) BEZ UDZIELANIA JAKICHKOLWIEK GWARANCJI, W TYM TAKŻE RĘKOJMI, WYRAŹNYCH CZY DOMNIEMANYCH, A W SZCZEGÓLNOŚCI DOMNIEMANYCH GWARANCJI PRZYDATNOŚCI HANDLOWEJ, PRZYDATNOŚCI DO OKREŚLONEGO CELU ORAZ NIENARUSZANIA PRAW STRON TRZECICH.

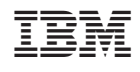